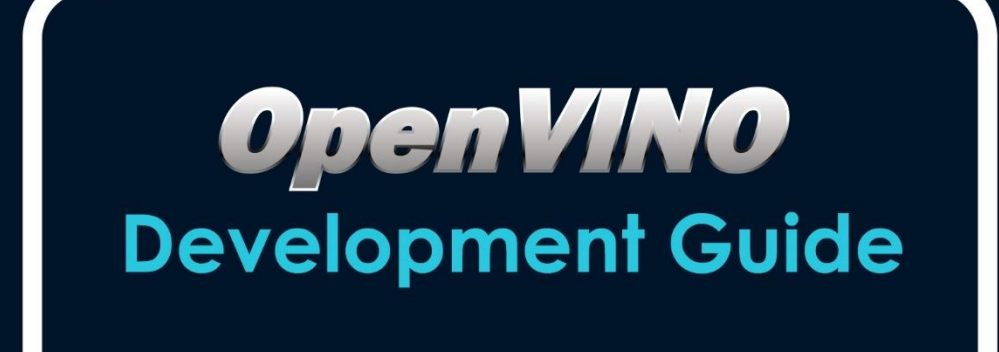

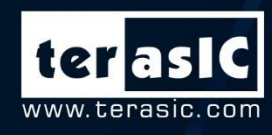

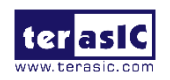

# **TABLE OF CONTENTS**

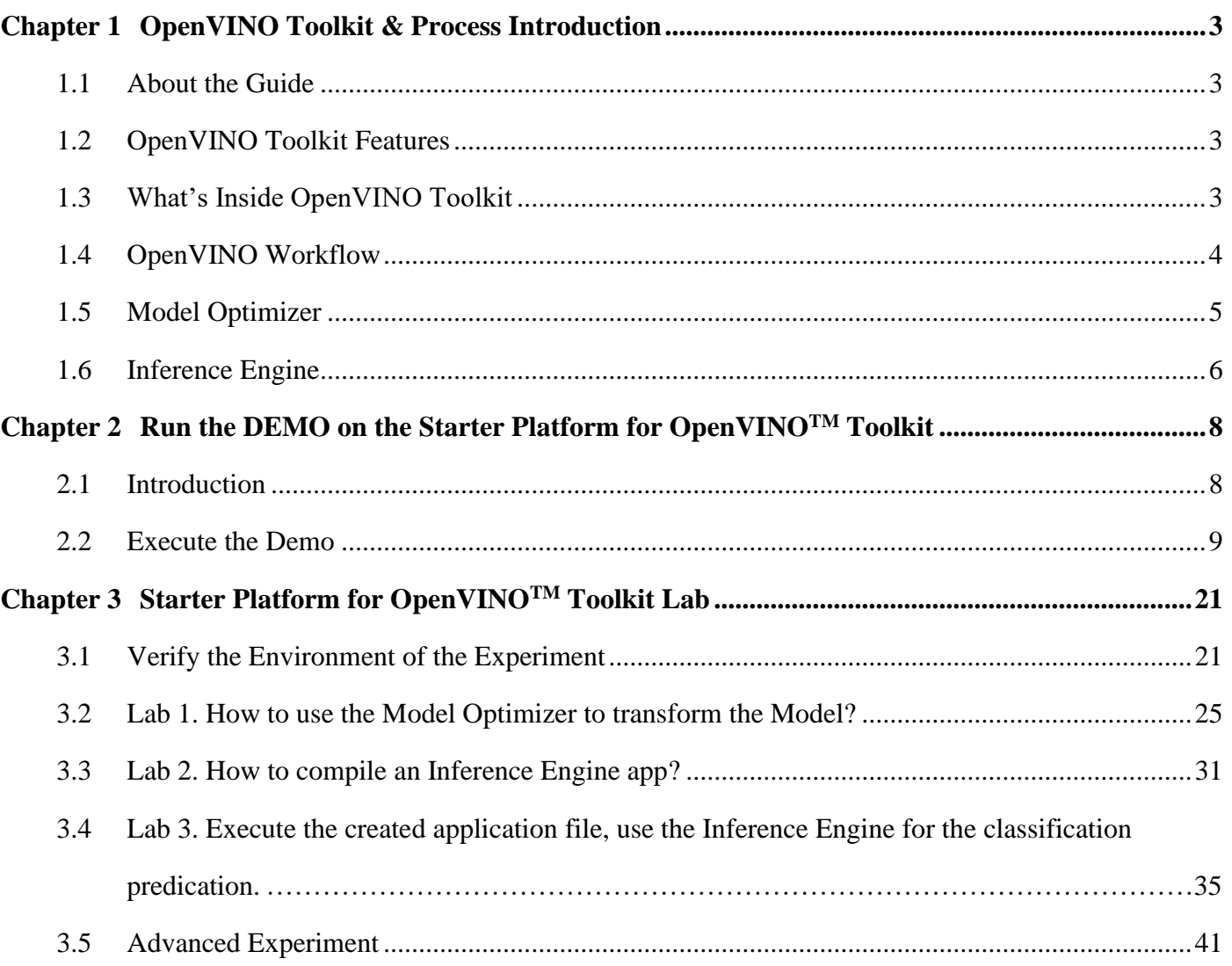

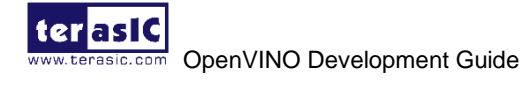

<span id="page-2-0"></span>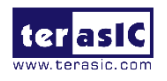

# **Chapter 1**

# **OpenVINO Toolkit & Process Introduction**

## <span id="page-2-1"></span>**1.1 About the Guide**

The OpenVINO (Open Visual Inference and Neural Network Optimization) development guide covers the workflow, Lab guide of OpenVINO Toolkit. The guide shows users how to deploy applications and solutions that emulate human vision with Intel OpenVINO Toolkit. It implements the CNN-based deep learning by using heterogeneous execution acceleration. With the easy-to-use functions library for computer vision, the OpenVINO Toolkit speeds up time-to-market for the products. This guide also shows users how to quickly setup the CNN-based deep learning applications running on FPGA.

This guide is created based on Terasic [Starter Platform for OpenVINO](https://www.terasic.com.tw/cgi-bin/page/archive.pl?Language=English&CategoryNo=167&No=1159)<sup>TM</sup> Toolkit , user also can refer to this guide for [DE5a-Net-DDR4](https://www.terasic.com.tw/cgi-bin/page/archive.pl?Language=English&CategoryNo=228&No=1108) and [DE5a-Net](https://www.terasic.com.tw/cgi-bin/page/archive.pl?Language=English&CategoryNo=228&No=970) boards OpenVINO development, it includes the following contents:

- ➢ OpenVINO Toolkit Introduction
- ➢ OpenVINO Workflow
- ➢ Model Optimizer and Inference Engine
- $\triangleright$  Run demo on the Starter Platform for OpenVINO<sup>TM</sup> Toolkit
- <span id="page-2-2"></span>➢ Starter Platform for OpenVINOTM Toolkit Lab

# **1.2 OpenVINO Toolkit Features**

OpenVINO (Open Visual Inference and Neural Network Optimization) Toolkit can improve the performance of the Computer Vision, and shorten the time taken for product to market. It can help user to take the advantages of Terasic FPGA boards easily, including improving performance, reducing power consumption and significantly improving FPGA utilization. Users can achieve double efficiency with half effort and open new design possibilities. The main features are:

- ➢ Enable CNN-based deep learning inference on the edge
- ➢ Support heterogeneous execution across Intel's CV accelerators, using a common API for the CPU, Intel® Integrated Graphics, Intel® Movidius™ Neural Compute Stick, and FPGA
- ➢ Speed up time-to-market through an easy-to-use library of CV functions and pre-optimized kernels
- <span id="page-2-3"></span>➢ Include optimized calls for CV standards, including OpenCV\*, OpenCL™, and OpenVX\*

# **1.3 What's Inside OpenVINO Toolkit**

OpenVINO Toolkit uses a common API, which is based on the general development standards such as OpenCL, OpenCV and OpenVX.

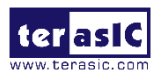

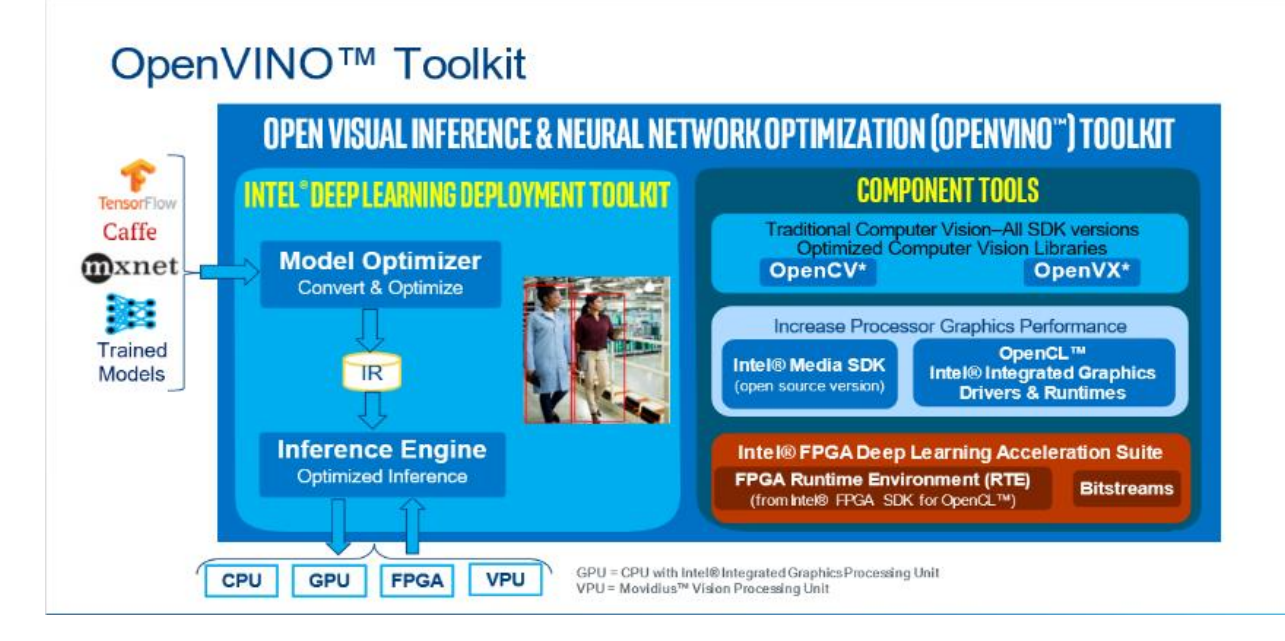

The Toolkit includes:

- 1. Deep Learning Deployment Toolkit, which comprises the following two components:
	- ➢ Model Optimizer: This Python\*-based command line tool imports trained models from popular deep learning frameworks such as Caffe, TensorFlow, and Apache MXNet\*. Input trained model, optimize topology, and convert it to an IR (IR, Intermediate Representation) file.
	- ➢ Inference Engine: This execution engine uses a common API to deliver inference solutions on the platform of your choice: CPU, GPU, VPU, or FPGA to work on heterogeneous processing and asynchronous execution to save the development time.
- 2. Optimized computer vision library for OpenCV, OpenVX, and image vision for CPU and GPU.
- 3. The improved performance of Intel processor graphics card components in Linux, including Intel Media SDK open source version, OpenCL graphics driver, and runtime environment.
- 4. The runtime environment (RTE) supports running OpenCL on FPGA and bitstreams for configuring FPGA.

### <span id="page-3-0"></span>**1.4 OpenVINO Workflow**

The steps for OpenVINO optimizing and deploying a trained model are:

- 1. Configure the [Model Optimizer](https://software.intel.com/en-us/articles/OpenVINO-ModelOptimizer#configuring-the-model-optimizer) for your framework.
- 2. [Convert a trained model](https://software.intel.com/en-us/articles/OpenVINO-ModelOptimizer) to produce an optimized Intermediate Representation (IR) of the model based on the trained network topology, weights, and biases values.
- 3. Test the model in the Intermediate Representation format using the Inference Engine in the target environment by the [Validation application](https://software.intel.com/en-us/articles/OpenVINO-InferEngine#Validation Application) or the [sample applications.](https://software.intel.com/en-us/articles/OpenVINO-InferEngine#Using_Inference_Engine_Samples)
- 4. Integrate the Inference Engine in your application to deploy the model in the target environment.

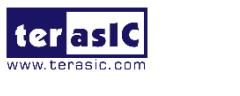

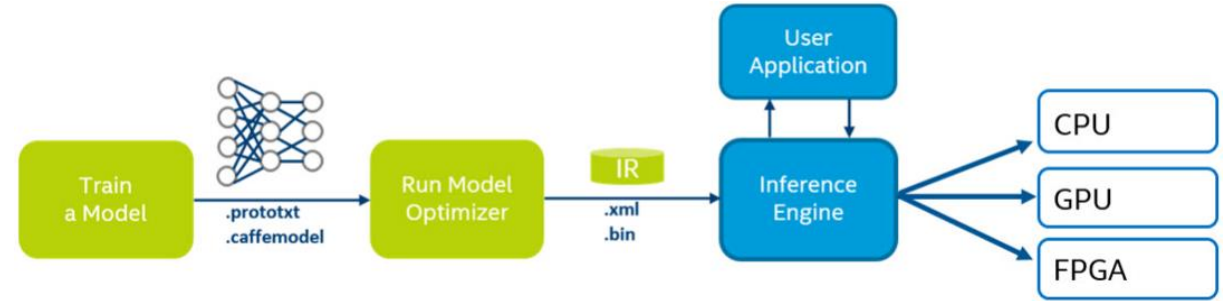

# <span id="page-4-0"></span>**1.5 Model Optimizer**

Model Optimizer is a cross-platform command-line tool that facilitates the transition between the training and deployment environment, performs static model analysis, and adjusts deep learning models for optimal execution on end-point target devices.

Model Optimizer produces an OpenVINO supported framework as a trained model input and an Intermediate Representation (IR) of the network as output. Intermediate Representation is a pair of files that describe the whole model:

- $\triangleright$  .xml: Describes the network topology
- $\triangleright$  . bin: Contains the weights and biases binary data

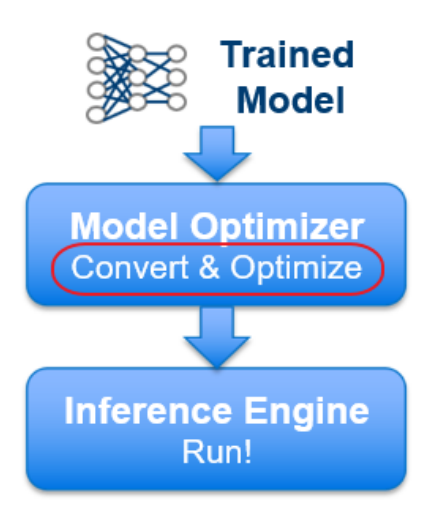

◼ How the Model Optimizer Works

Model Optimizer loads a model into memory, followed by reading it and building the internal representation of the model. The Model Optimizer then optimizes it and produces the Intermediate Representation. The Intermediate Representation is the only format the Inference Engine accepts. Model Optimizer has two main purposes:

1) Produce a valid Intermediate Representation.

If this main conversion artifact is not valid, the Inference Engine cannot run. The primary responsibility of the Model Optimizer is to produce the two files that form the Intermediate Representation.

2) Produce an optimized Intermediate Representation.

Pre-trained models contain layers that are important for training such as the dropout layer. These layers are useless during inference and might increase the inference time.

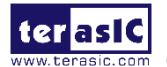

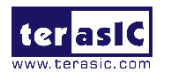

In many cases, these layers can be automatically removed from the resulting Intermediate Representation. However, if a group of layers can be represented as one mathematical operation and thus a single layer, the Model Optimizer recognizes such patterns and replaces these layers with one layer. The result is an Intermediate Representation that has fewer layers than the original model. This reduces the inference time.

Many common layers exist across known frameworks and neural network topologies. Examples of these layers are Convolution, Pooling, and Activation. The Model Optimizer must be able to work with these layers to read the original model and produce the Intermediate Representation of a model, the layer list varies by framework. Please refer to the documentation of the [Caffe\\*](https://software.intel.com/en-us/articles/OpenVINO-Using-Caffe), [TensorFlow\\*](https://software.intel.com/en-us/articles/OpenVINO-Using-TensorFlow) and [MXNet\\*](https://software.intel.com/en-us/articles/OpenVINO-Using-MXNet) for the topologies supported by each of these frameworks. If your topology contains only layers from the list of layers, which is the case for the topologies used by most users, the Model Optimizer can easily create the Intermediate Representation. Users can proceed to work with the Inference Engine afterwards.

However, if you use a topology with layers that are not recognized by the Model Optimizer, please refer to [Custom Layers in the Model Optimizer](https://software.intel.com/en-us/articles/OpenVINO-ModelOptimizer#Custom-Layers) to learn how to work with custom layers.

## <span id="page-5-0"></span>**1.6 Inference Engine**

After an Intermediate Representation is created by the Model Optimizer, input data can be inferred by the Inference Engine.

The Inference Engine is a  $C_{++}$  library with a set of  $C_{++}$  classes to infer input data (images) and get a result. The C++ library provides an API to read the Intermediate Representation, set the input and output formats, and execute the model on devices.

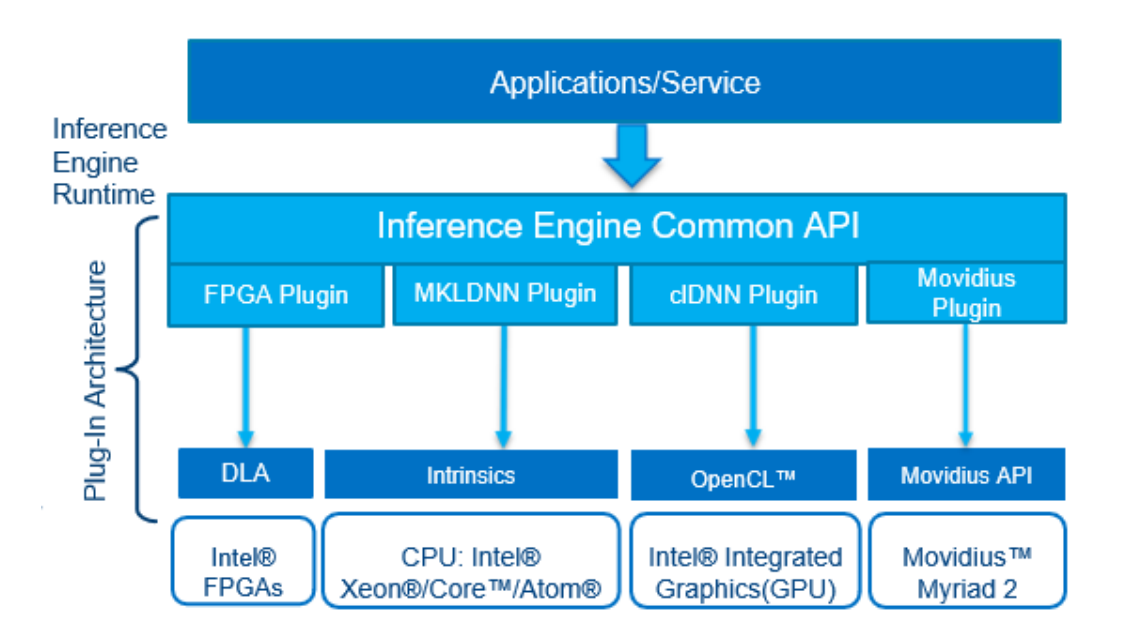

Each supported target device has a plugin and each plugin is a DLL/shared library. The Heterogeneous plugin lets you distribute a calculation workload across devices. One needs to make sure those libraries are specified in the path of host PC or in the place pointed to the plugin loader. Additionally, the related library for each plugin must be included in the LD\_LIBRARY\_PATH. When the Inference Engine calls the FPGA-based DLA plug-in, the DLA runtime software layer is called to use the DLA API. These

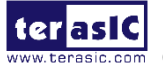

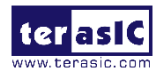

APIs are converted to the corresponding modules executed on the FPGA device. This part would be executed in different levels of in-depth learning networks.

Common Workflow for Using the Inference Engine API:

1. Read the Intermediate Representation:

Use the InferenceEngine::CNNNetReaderclass and read an Intermediate Representation file into a CNNNetwork class. This class represents the network in host memory.

2. Prepare inputs and outputs formats:

After loading the network, specify input and output precision, and the layout on the network using CNNNetwork::getInputInfo() and CNNNetwork::getOutputInfo().

3. Select Plugin:

Select the plugin to load your network. Create the plugin with the InferenceEngine:: PluginDispatcher load helper class. Pass per device loading configurations specific to this device and register extensions to this device.

4. Compile and Load:

Use the plugin interface wrapper class InferenceEngine::InferencePlugin to call the LoadNetwork () API to compile and load the network on the device. Pass in the per-target load configuration for this compilation and load operation.

5. Set input data:

There's an ExecutableNetwork object with the network loaded.

Use this object to create an InferRequest in which you signal the input buffers to use for input and output. Specify a device-allocated memory and copy it into the device memory directly or tell the device to use your application memory to save a copy.

6. Execute:

Choose the execution mode with the input and output memory defined:

Synchronously - Infer() method. Block until inference finishes.

Asynchronously - StartAsync() method. Check status with the wait() method (0 timeout), wait, or specify a completion callback.

7. Get the output:

Get the output memory or read the memory provided earlier after inference is complete.

This can be done with the InferRequest GetBlob API.

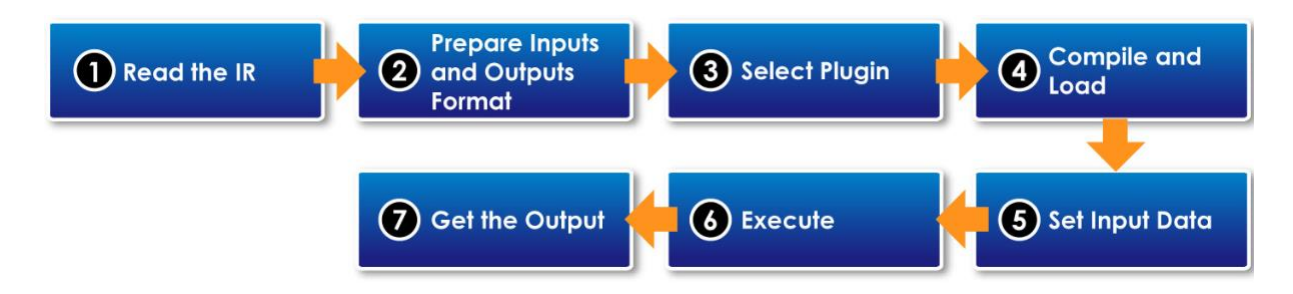

For more information about integrating the Inference Engine in your application, please refer to the Inference [Engine Developer Guide.](https://docs.openvinotoolkit.org/latest/_docs_IE_DG_Deep_Learning_Inference_Engine_DevGuide.html)

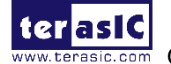

<span id="page-7-0"></span>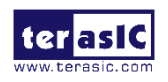

# **Chapter 2**

# **Run the DEMO on the Starter Platform for OpenVINOTM Toolkit**

This chapter describes how to run the demo on the Starter Platform for OpenVINO<sup>TM</sup> Toolkit and shows the execution result of the demo. Before running these demos, user needs to finish OpenVINO Development installation by referring to the manual "**OpenVINO\_Installation\_Guide**".

## <span id="page-7-1"></span>**2.1 Introduction**

As shown in the figure below, there are some shell scripts in the terasic\_demo/demo folder.

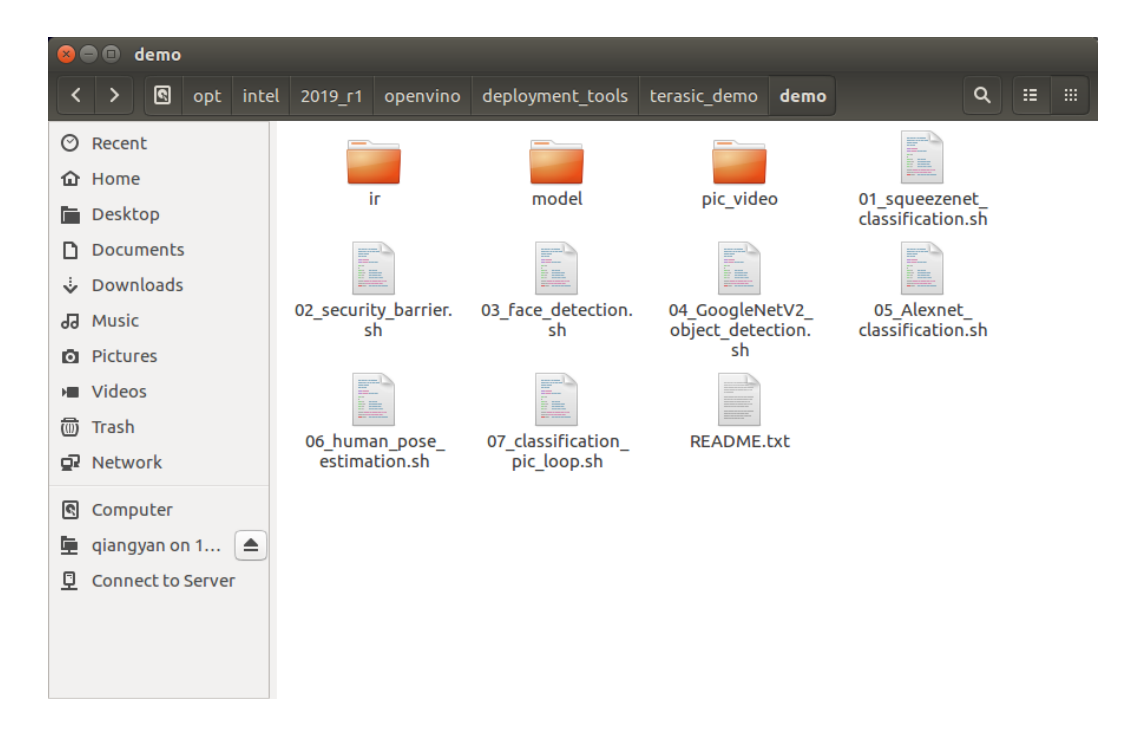

Below is the brief introduction of the demo folder.

1. How to use these Shell script files

Users can run any one of the shell script files with default parameters, and users can also use cpu , vpu or fpga to specify the target device to run the demo. There are also other parameters for using, users can run shell script file with '-h' for more details. And the default parameter is for cpu.

- 2. The images and video required by the demo are in the pic\_video folder.
- 3. The Caffe model downloaded from internet is in the model folder.
	- $\triangleright$  alexnet
	- ➢ squeezenet1.1
	- ➢ GoogleNetV2
	- ➢ Users can add Caffe model by referring to the writing rule of the script. Please pay attention to the path and name.

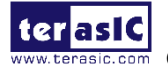

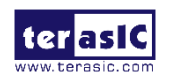

- Please refer to [OpenVINO-Using-TensorFlow](https://software.intel.com/en-us/articles/OpenVINO-Using-TensorFlow) to transfer the Tensorflow model
- 4. IR folder

While running the demo, the corresponding model IR file will be generated automatically if it's needed.

- ➢ The model generated under FP16 folder is used for FPGA
- <span id="page-8-0"></span>➢ The model generated under FP32 folder is used for CPU

### **2.2 Execute the Demo**

There are seven demos included in the OpenVINO Toolkit. To run these demos, users need to open a terminal and type sudo su, source the setup script, and prepare the running environment.

(login account: here, our username is terasic, password is terasic)

1. Right click on the desktop to open the Terminal, enter command "*sudo su*" to change user to root Super User, enter password "*terasic*"

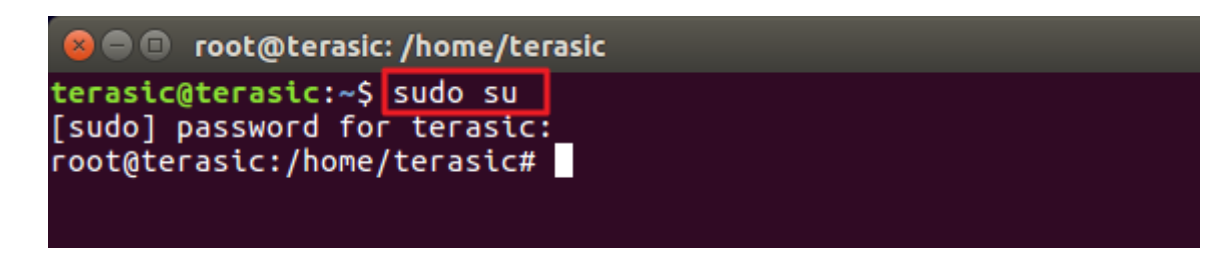

2. Enter "cd /opt/intel/2019\_r1/openvino/deployment\_tools/terasic\_demo" to switch to terasic\_demo path.

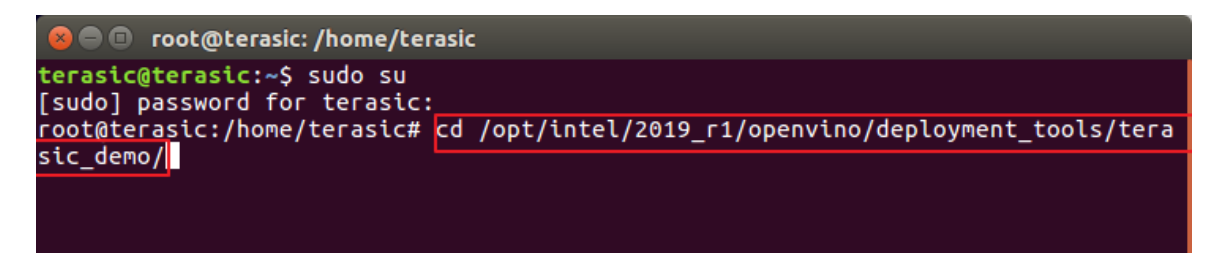

3. Source setup\_board\_tsp.sh

Note: User needs to setup the corresponding .sh file for the FPGA board, for example, source setup board tsp.sh for TSP GT Edition board or TSP GX Edition board, source setup\_board\_de5a\_net\_ddr4.sh for DE5a-Net-DDR4 board.

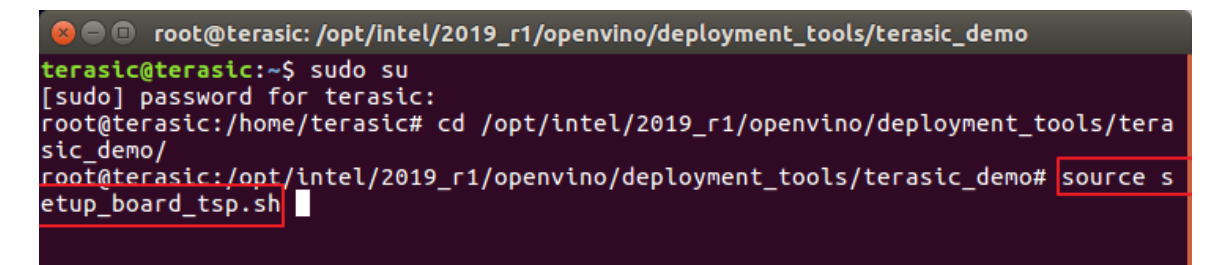

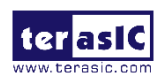

4. Type "y" to install.

```
root@terasic:/opt/intel/2019_r1/openvino/deployment_tools/terasic_demo# source s
etup_board_tsp.sh
[setupvars.sh] OpenVINO environment initialized
INTELFPGAOCLSDKROOT is set to /opt/altera/aocl-pro-rte/aclrte-linux64. Using tha
aoc was not found, but aocl was found. Assuming only RTE is installed.
AOCL BOARD PACKAGE ROOT is set to /opt/altera/aocl-pro-rte/aclrte-linux64/board/
osk. Using that.
Adding /opt/altera/aocl-pro-rte/aclrte-linux64/bin to PATH<br>Adding /opt/altera/aocl-pro-rte/aclrte-linux64/host/linux64/lib to LD_LIBRARY_PA
TН
Adding /opt/altera/aocl-pro-rte/aclrte-linux64/board/tsp/linux64/lib to LD_LIBRA
RY PATH
Do you want to install /opt/altera/aocl-pro-rte/aclrte-linux64/board/tsp? [y/n]
```
5. Enter *aocl diagnose* to check the environment, the "DIAGNOSTIC\_PASSED" represents the environment setup is successful.

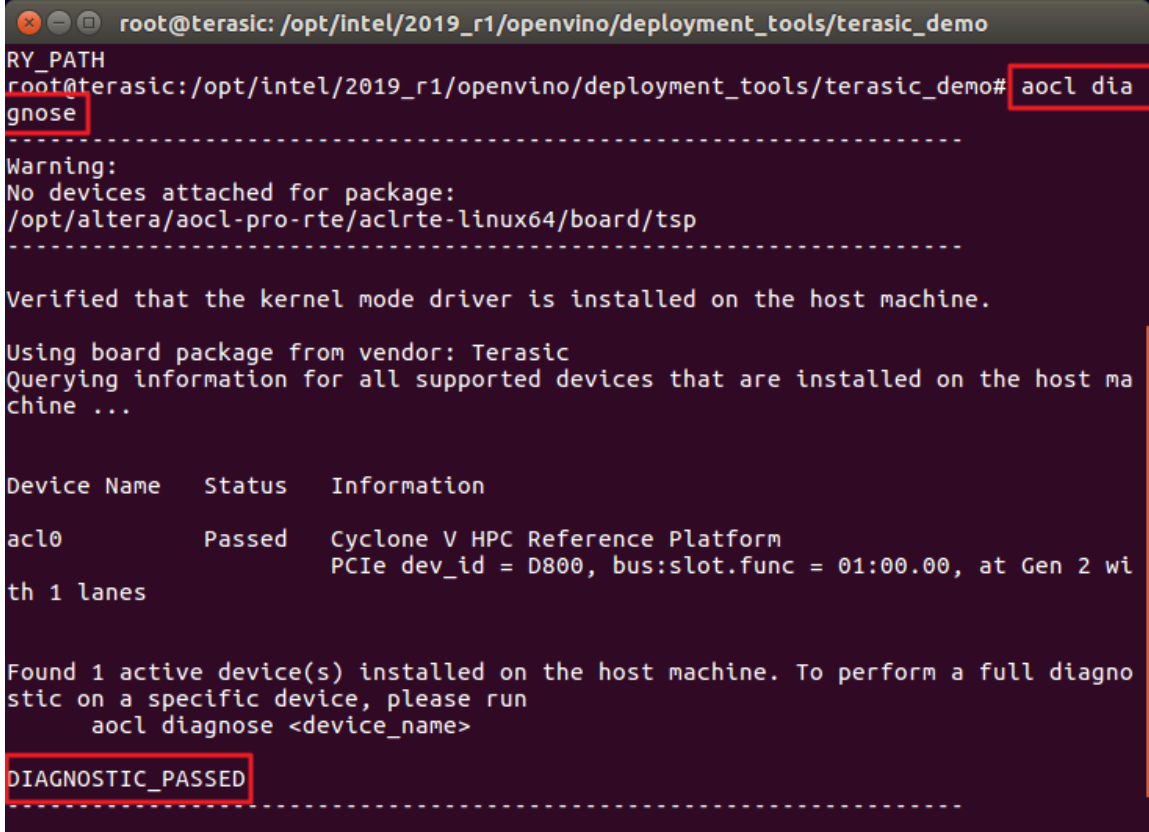

6. Use an USB cable to connect the TSP USB Blaster II connector and PC. Enter "*aocl program acl0 \$DLA\_AOCX\_GT*" (note: if user tests the OpenVINO examples for GX edition, please enter "*aocl program acl0 \$DLA\_AOCX\_GX"* command) to program an .aocx file (click [here](#page-64-0) to know how to program an .aocx file) to the FPGA.

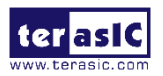

● ● root@terasic: /opt/intel/2019\_r1/openvino/deployment\_tools/terasic\_demo Call "aocl diagnose all" to run diagnose for all devices<br>root@terasic:/opt/intel/2019\_r1/openvino/deployment\_tools/terasic\_demo# aocl program acl0 \$DLA\_AOCX\_GT aocl program: Running program from /opt/altera/aocl-pro-rte/aclrte-linux<br>64/board/tsp/linux64/libexec Start to program the device acl0 ... MMD INFO  $:$  [acl0] failed to program the device through CvP. MMD INFO : executing "quartus\_pgm -c 1 -m jtag -o "P;reprogram\_temp.sof@  $Infor$ Info: Running Quartus Prime Programmer Info: Version 17.1.0 Build 590 10/25/2017 SJ Standard Edition<br>Info: Copyright (C) 2017 Intel Corporation. All rights reserved. Info: Your use of Inter Corporation's design toots, togic function<br>Info: and other software and tools, and its AMPP partner logic<br>Info: functions, and any output files from any of the foregoing<br>Info: (including device prog Info: associated documentation or information are expressly subject<br>Info: to the terms and conditions of the Intel Program License Info: Subscription Agreement, the Intel Quartus Prime License Agreem Info: the Intel FPGA IP License Agreement, or other applicable licen Info: agreement, including, without limitation, that your use is for<br>Info: the sole purpose of programming logic devices manufactured by<br>Info: Intel and sold by Intel or its authorized distributors. Pleas Info: refer to the applicable agreement for further details. Info: Processing started: Tue Apr 21 16:37:13 2020<br>Info: Command: quartus\_pgm -c 1 -m jtag -o P;reprogram\_temp.sof@1<br>Info (213045): Using programming cable "CSP [1-3]"<br>Info (213011): Using programming file reprogram\_temp.s x253CDA26 for device 5CGTFD9D5F27@1<br>Info (209060): Started Programmer operation at Tue Apr 21 16:37:28 2020<br>Info (209016): Configuring device index 1 Info (209007): Sun iganacion saccessed<br>Info (209011): Successfully performed operation(s)<br>Info (209061): Ended Programmer operation at Tue Apr 21 16:37:33 2020<br>Info: Quartus Prime Programmer was successful. 0 errors, 0 war Info: Peak virtual memory: 479 megabytes Info: Processing ended: Tue Apr 21 16:37:33 2020 Info: Tracessing Chase: Tat 2018, 2018, 2020<br>
Info: Elapsed time: 00:00:20<br>
<u>Info: Total C</u>PU time (on all processors): 00:00:11 Program succeed. root@terasic:/opt/intel/2019\_r1/openvino/deployment\_tools/terasic\_demo#

7. Switch to the demo path.

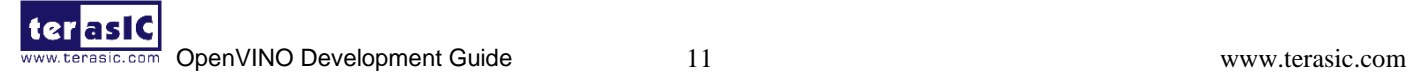

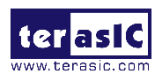

 $\bullet$   $\bullet$  root@terasic: /opt/intel/2019 r1/openvino/deployment tools/terasic demo Info: the Intel FPGA IP License Agreement, or other applicable licen .<br>e Info: agreement, including, without limitation, that your use is for Info: bycomenc, including, without tentedtion, that you use ts for<br>Info: the sole purpose of programming logic devices manufactured by<br>Info: Intel and sold by Intel or its authorized distributors. Pleas Info: refer to the applicable agreement for further details. Info: Processing started: Tue Apr 21 16:37:13 2020<br>Info: Command: quartus\_pgm -c 1 -m jtag -o P;reprogram\_temp.sof@1<br>Info (213045): Using programming cable "C5P [1-3]" Info (213011): Using programming file reprogram\_temp.sof with checksum 0<br>Info (213011): Using programming file reprogram\_temp.sof with checksum 0<br>x253CDA26 for device 5CGTFD9D5F27@1 nere<br>Info (209060): Started Programmer operation at Tue Apr 21 16:37:28 2020<br>Info (209016): Configuring device index 1 Info (209017): Device 1 contains JTAG ID code 0x02B040DD Info (209007): Configuration succeeded -- 1 device(s) configured<br>Info (209007): Configuration succeeded -- 1 device(s) configured<br>Info (209061): Ended Programmer operation at Tue Apr 21 16:37:33 2020 Info: Elapsed time: 00:00:20 Program succeed. root@terasic:/opt/intel/2019\_r1/openvino/deployment\_tools/terasic\_demo# cd demo/

8. Execute the DEMOs:

### ■ 01 squeezenet demo

This demo can recognize the objects in the figure by using the squeezenet model

1) *./01\_squeezenet\_classification.sh fpga* (run demo with FPGA)

```
● © root@terasic: /opt/intel/2019_r1/openvino/deployment_tools/terasic_demo/de
 ς ρ
     Info: agreement, including, without limitation, that your use is for
     Info: the sole purpose of programming logic devices manufactured by
     Info: Intel and sold by Intel or its authorized distributors. Pleas
     Info: refer to the applicable agreement for further details.
Info: Processing started: Tue Apr 21 16:37:13 2020<br>Info: Command: quartus_pgm -c 1 -m jtag -o P;reprogram_temp.sof@1<br>Info (213045): Using programming cable "CSP [1-3]"<br>Info (213011): Using programming file reprogram_temp.s
Info (209060): Started Programmer operation at Tue Apr 21 16:37:28 2020
Info (209016): Configuring device index 1
Info (209017): Device 1 contains JTAG ID code 0x02B040DD
 Info (209007): Configuration succeeded -- 1 device(s) configured
Info (209011): Successfully performed operation(s)
 Info (209061): Ended Programmer operation at Tue Apr 21 16:37:33 2020
Info: Quartus Prime Programmer operation at The Apr 21 10:37:33 202<br>Info: Quartus Prime Programmer was successful. 0 errors, 0 warnings<br>Info: Peak virtual memory: 479 megabytes
     Info: Processing ended: Tue Apr 21 16:37:33 2020<br>Info: Elapsed time: 00:00:20<br>Info: Total CPU time (on all processors): 00:00:11
Program succeed.
root@terasic:/opt/intel/2019_r1/openvino/deployment_tools/terasic_demo#
cd demo/
root@terasic:/opt/intel/2019 r1/openvino/deployment_tools/terasic_demo/d
emo# ./01 squeezenet classification.sh fpga
```
2) Users can see "HETERO:FPGA, CPU", which prompts the DEMO is running on FPGA and CPU.

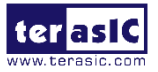

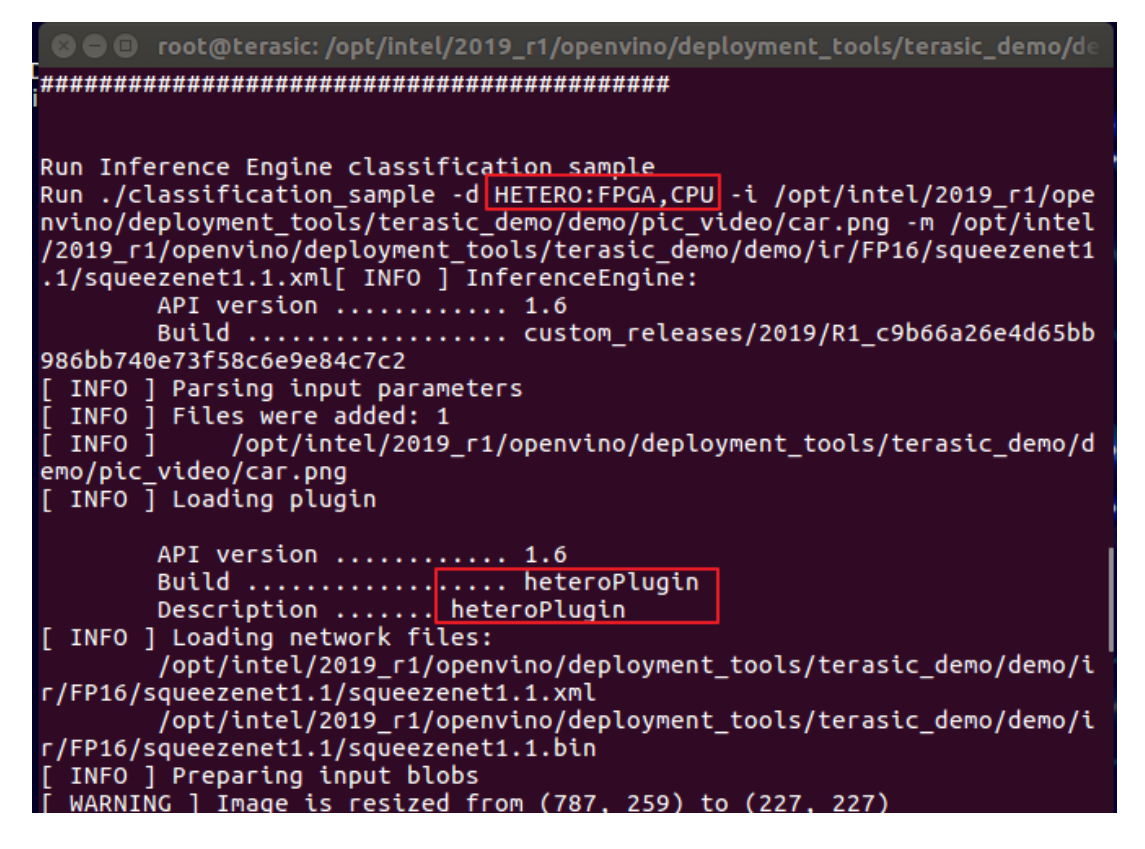

3) It prints out the top 10 results.

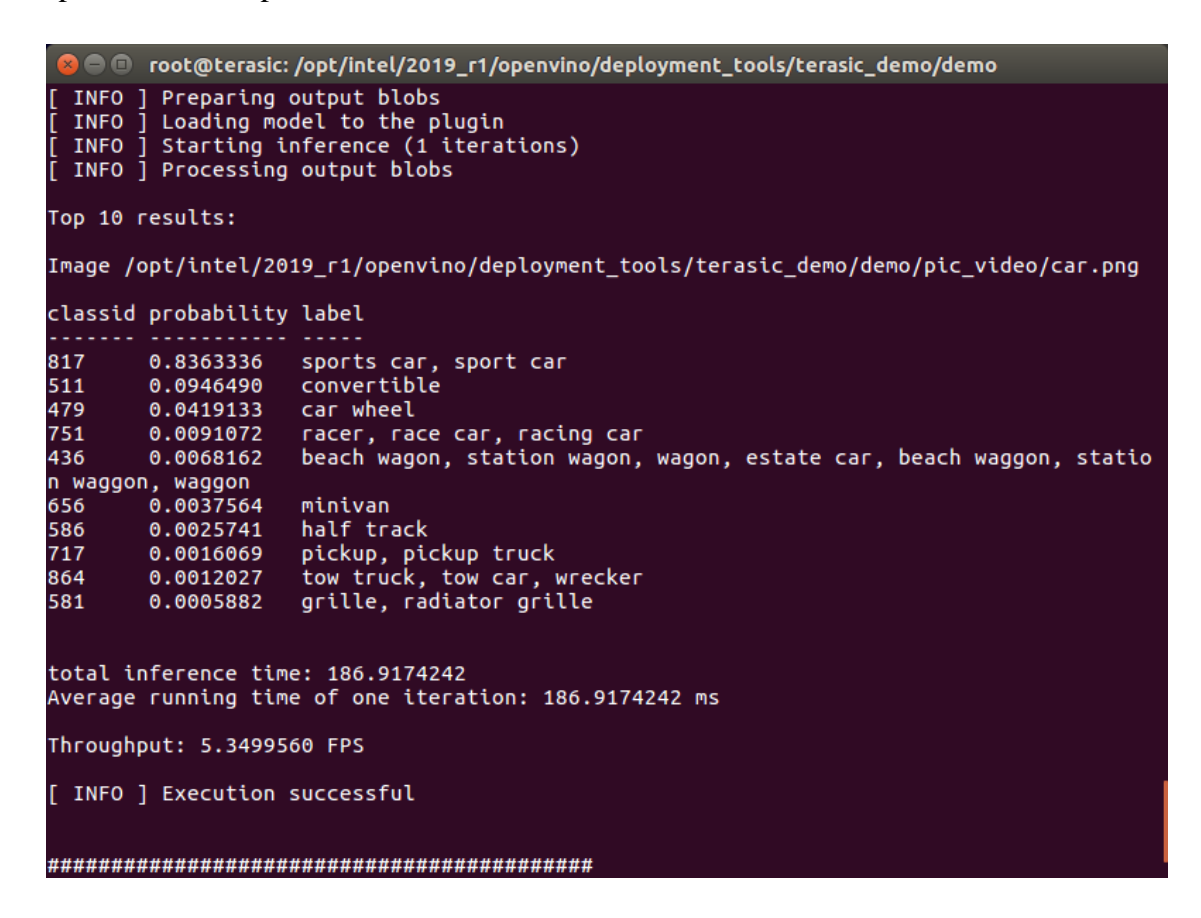

### ◼ **02\_security\_barrier demo**

This demo can recognize the car, car license number, and its location by using the three models.

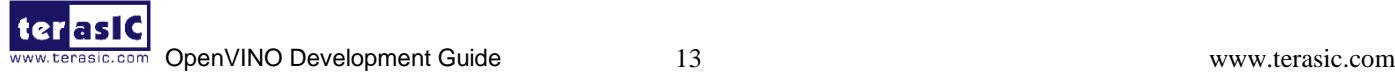

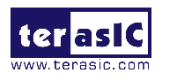

1) *./02\_security\_barrier.sh fpga* (run the demo with FPGA)

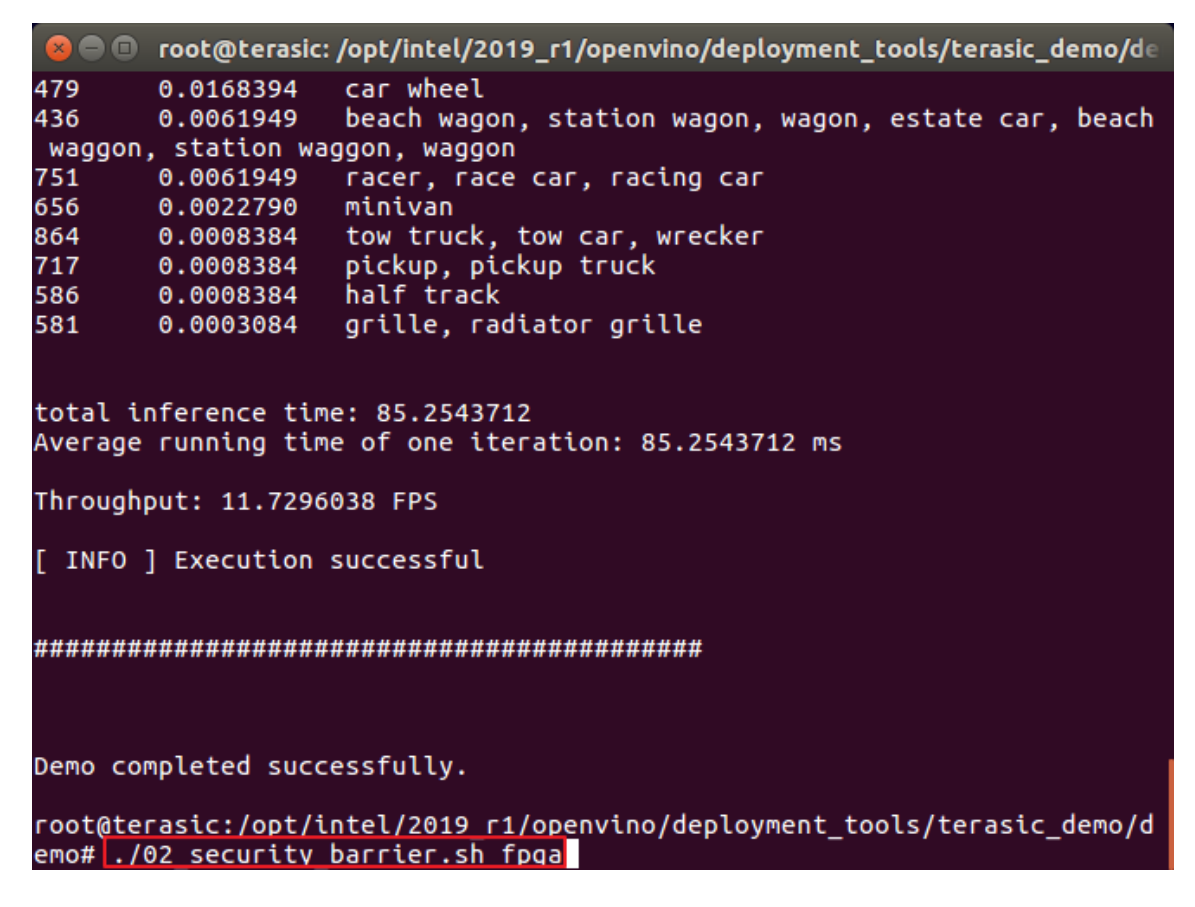

2) The result is shown in the figure below. Enter Ctrl+C to close the Application.

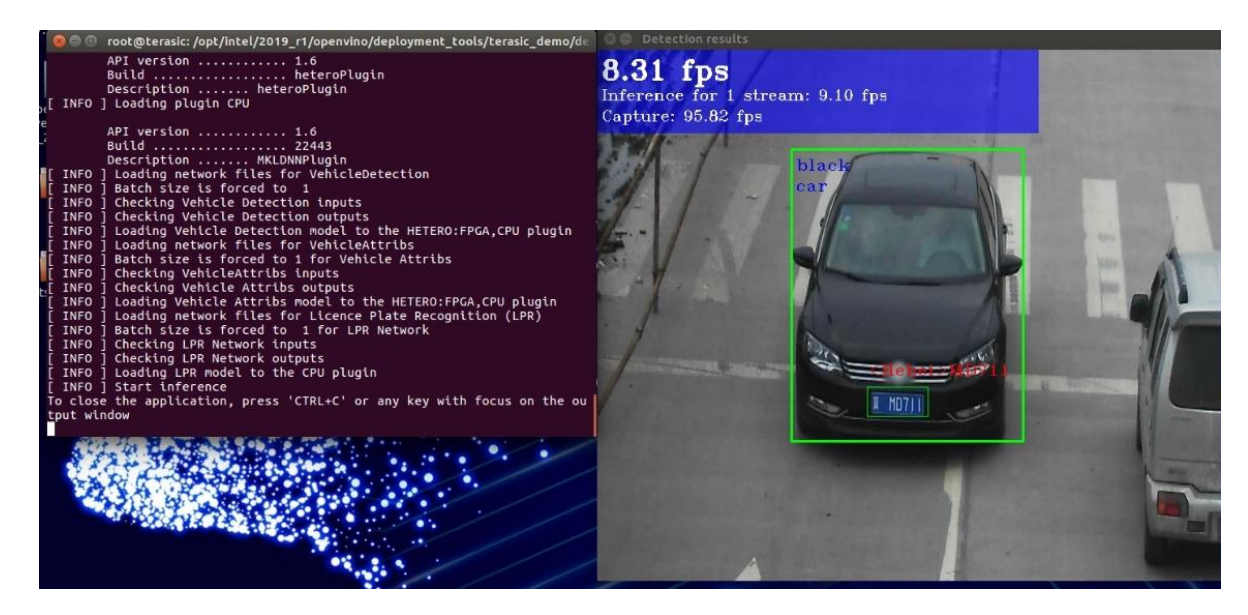

### 03 face detection

This demo uses four models and it can recognize human face position in the figure. It can also judge the human gender, age, expression, and head gesture according to the human face.

- 1) Plug a UVC USB camera to the host PC USB port.
- 2) Execute "*./03\_face\_detection.sh fpga*" to run the demo with FPGA.

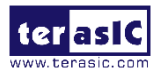

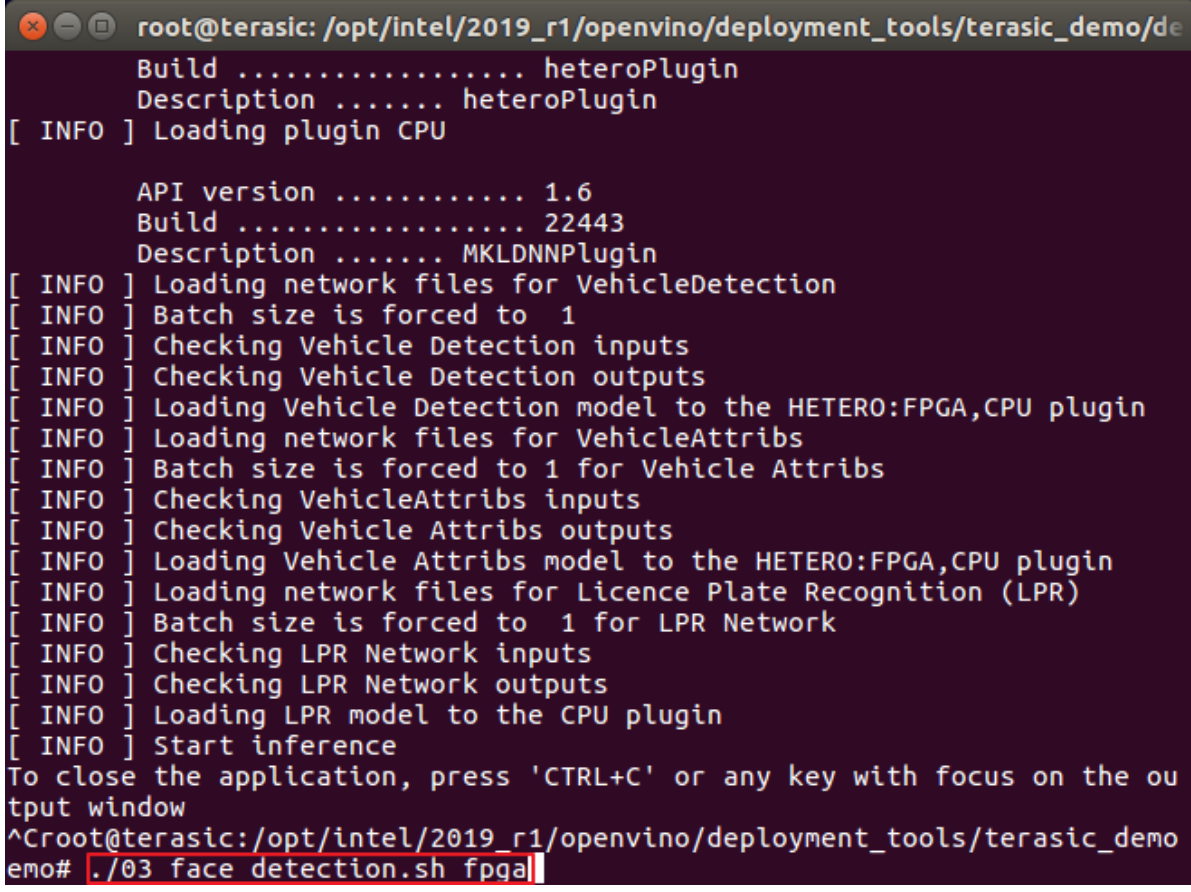

3) The result is shown in the figure below, enter Ctrl+c to close the Application.

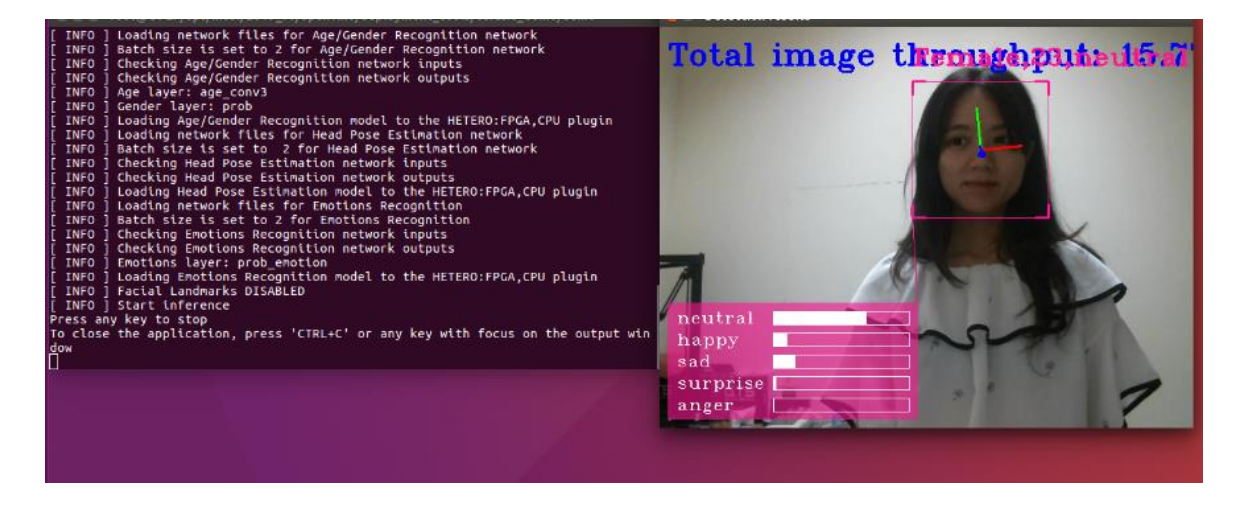

### ◼ **04\_GoogleNetV2\_object\_detection**

This demo can recognize the target object by using GoogleNetV2. The object tags are shown in the figure below:

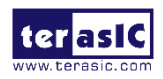

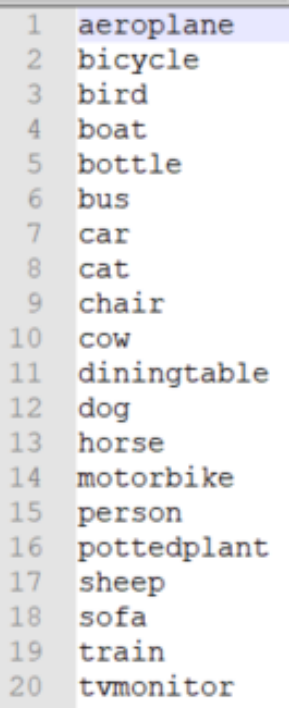

- 1) Plug the UVC USB camera to the host PC USB port
- 2) Execute "*./04\_GoogleNetV2\_object\_detection.sh fpga*" to run the demo with FPGA

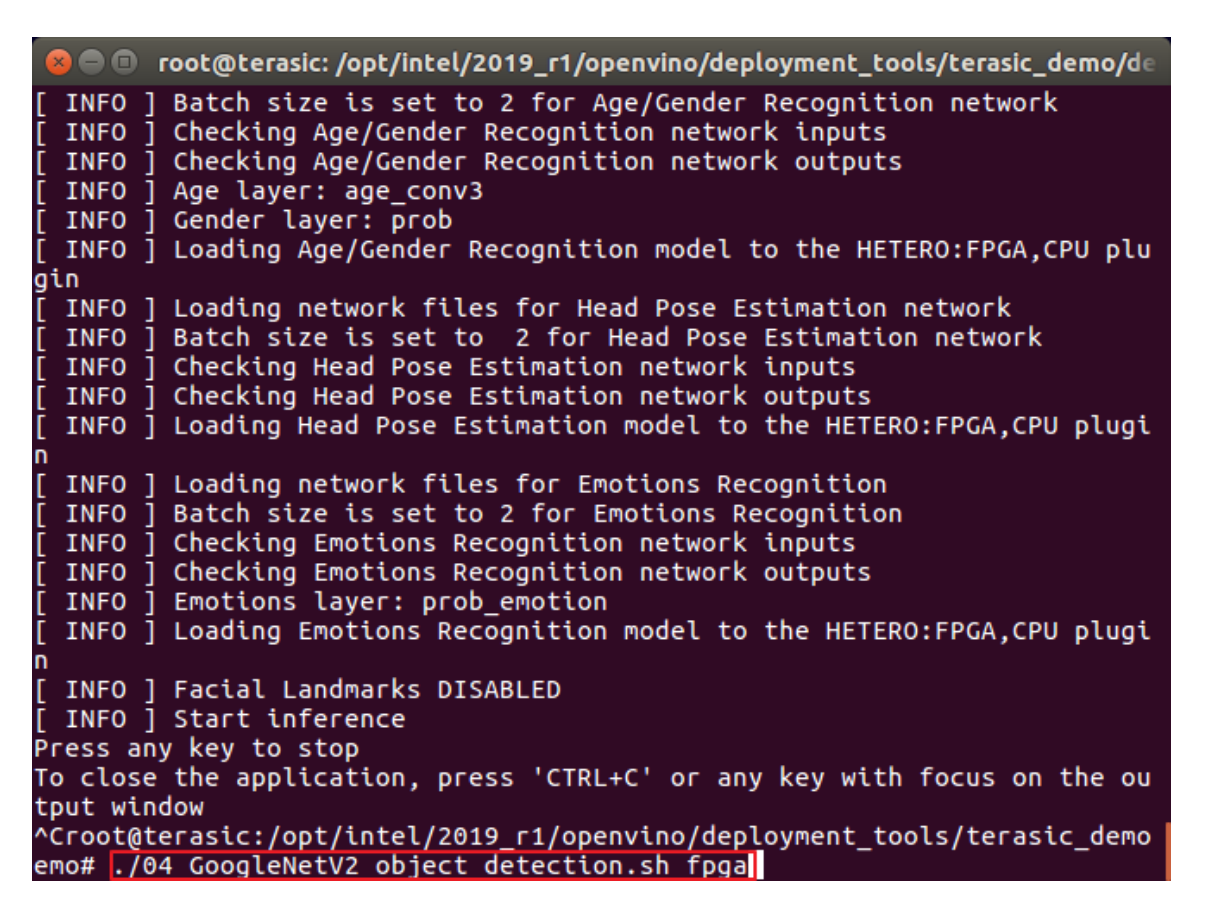

3) Recognize the figures with the camera. The results are shown in the figure below. Enter Ctrl+c to close the Detection results window.

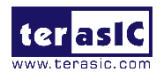

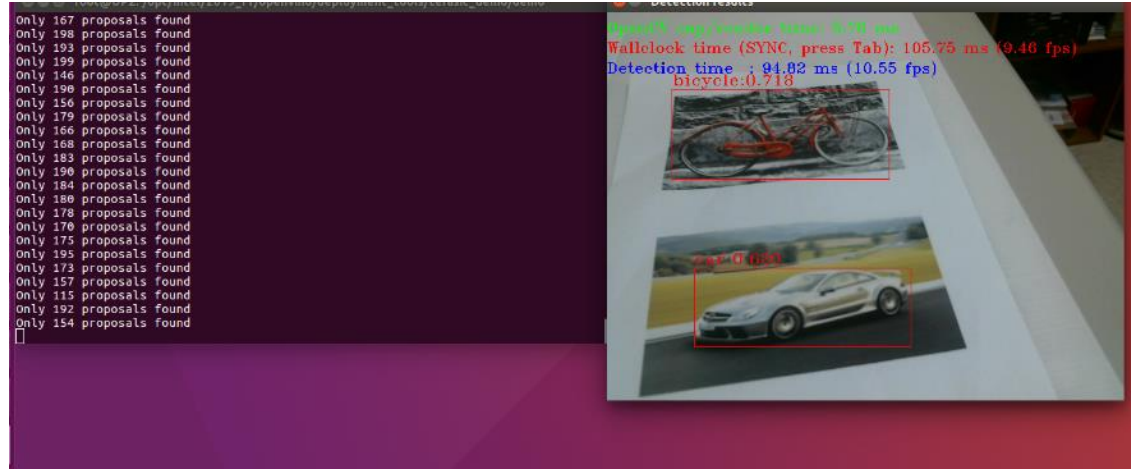

### ■ 05\_Alexnet\_classification

This demo can recognize the target objects by using Alexnet model and print out the top 10 information (the recognized result in top 10 probabilities).

1) Execute "*./05\_Alexnet\_classification.sh fpga*" to run the demo with FPGA.

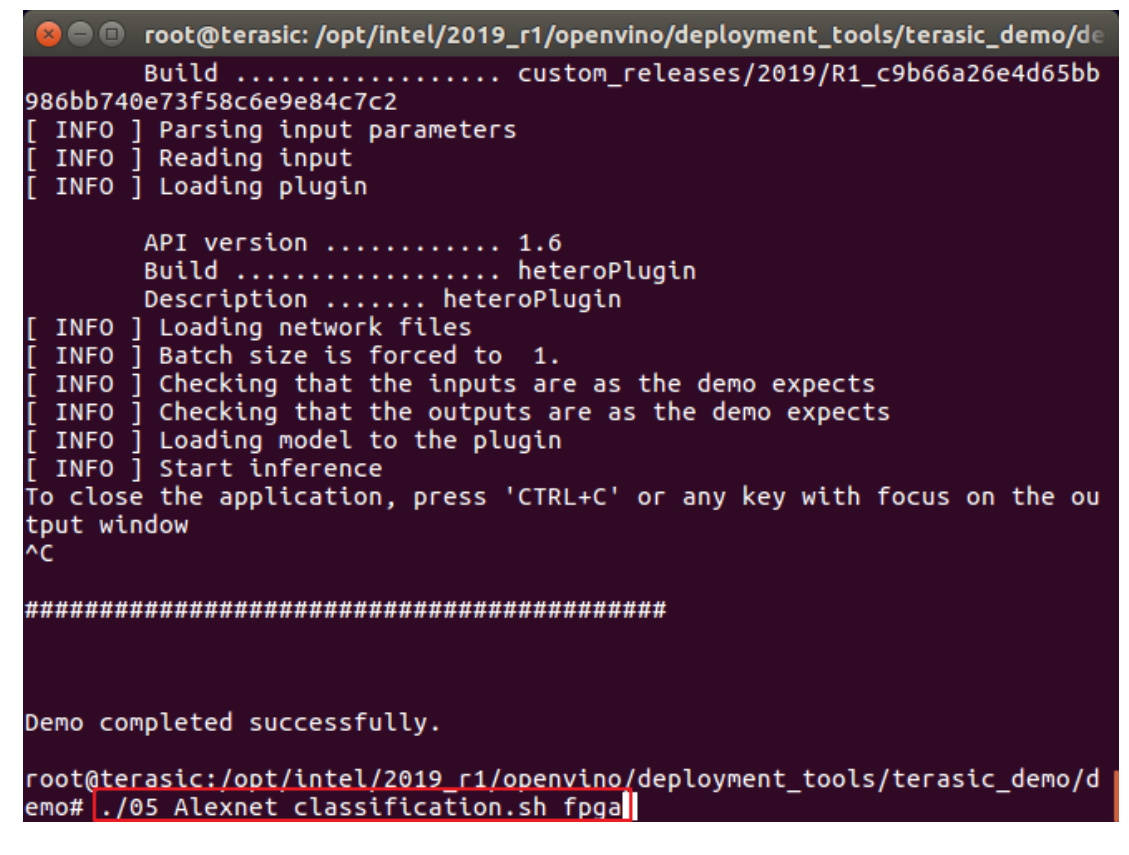

2) The results are shown in the figure below.

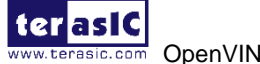

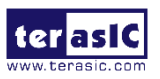

```
video/car.png
classid probability label
    0.7904695 n02974003 car wheel
479
436
     0.0648857 n02814533 beach wagon, station wagon, wagon, estate
car, beach waggon, station waggon, waggon
    511
    817
656
661
581
468
717
751
total inference time: 222.4984914
Average running time of one iteration: 222.4984914 ms
Throughput: 4.4944125 FPS
[ INFO ] Execution successful
```
#### ■ 06 human pose estimation

This demo can recognize human pose and display it.

- 1) Plug a UVC USB camera to the host PC USB port.
- 2) Execute "./06\_human\_pose\_estimation.sh fpga" to run the demo with FPGA.

```
car, beach waggon, station waggon, waggon
      0.0648857 0.03100240 convertible<br>0.0393552 004285008 sports car
511817
      0.0393552
               n04285008 sports car, sport car
      0.0238701656
               n03770679 minivan
      661
581
      0.0025159
468
               n02930766 cab, hack, taxi, taxicab
      0.0019594
               n03930630 pickup, pickup truck
717
751
      0.0015260
               n04037443 racer, race car, racing car
total inference time: 222.4984914
Average running time of one iteration: 222.4984914 ms
Throughput: 4.4944125 FPS
[ INFO ] Execution successful
Demo completed successfully.
root@terasic:/opt/intel/2019 r1/openvino/deployment tools/terasic demo/d
emo# ./06 human pose estimation.sh fpqa
```
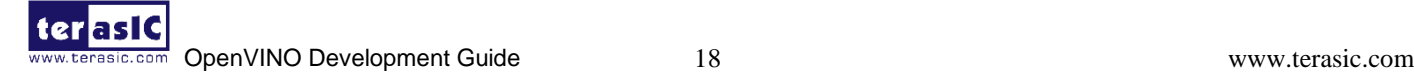

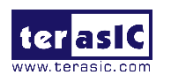

3) The result is shown in the figure below. Enter Ctrl+C to close the Application.

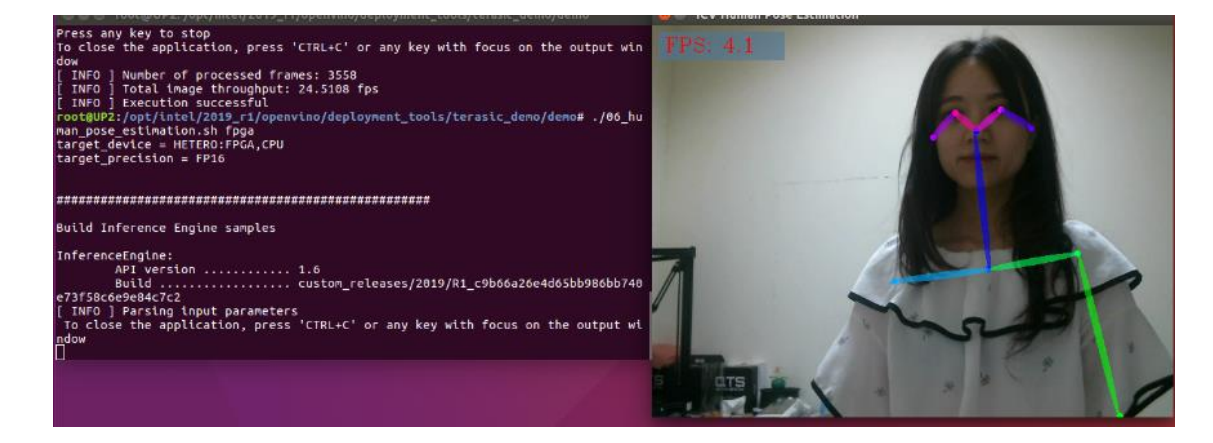

### ■ 07\_classification\_pic\_loop

This demo bases demo 01 squeesnet classification, and adds more pictures to run in a loop.

1) Execute "*./07\_classification\_pic\_loop.sh fpga*" to run the demo with FPGA.

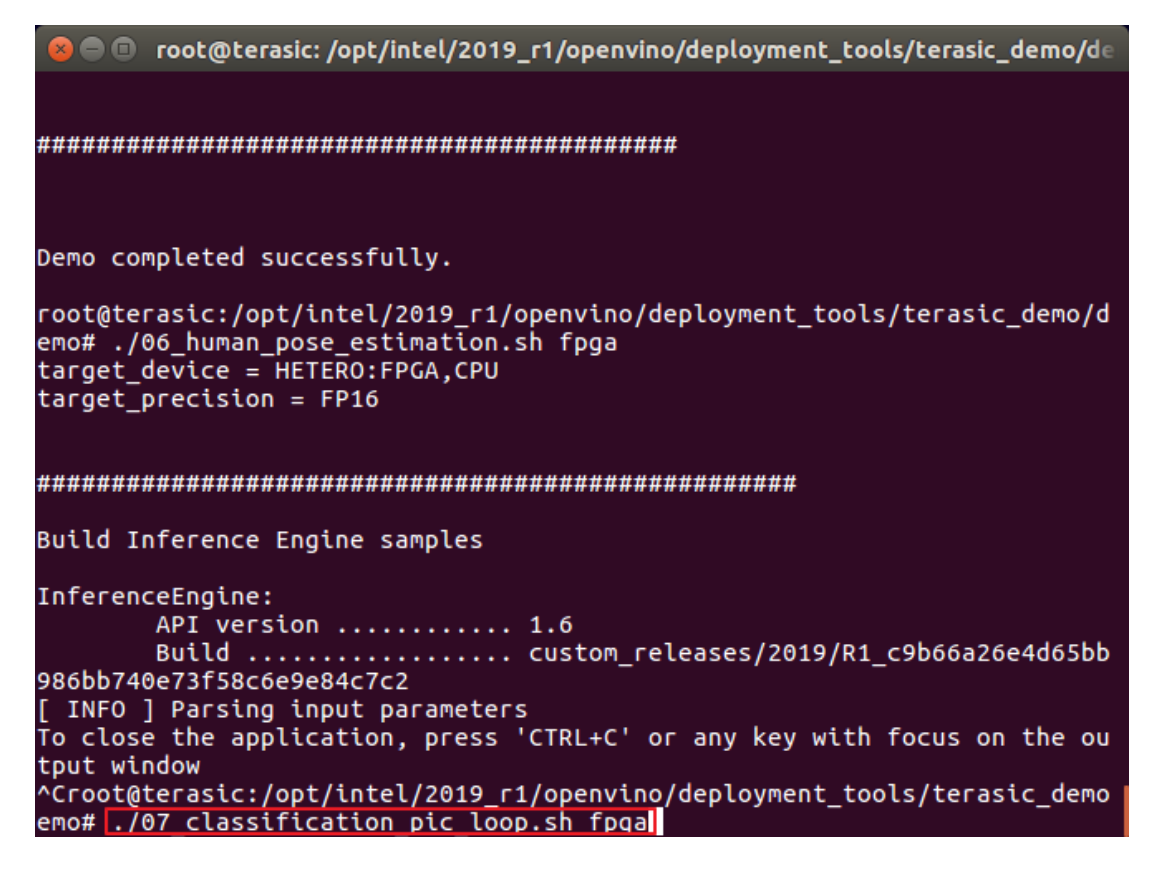

2) The result is shown in the figure below.

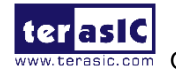

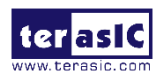

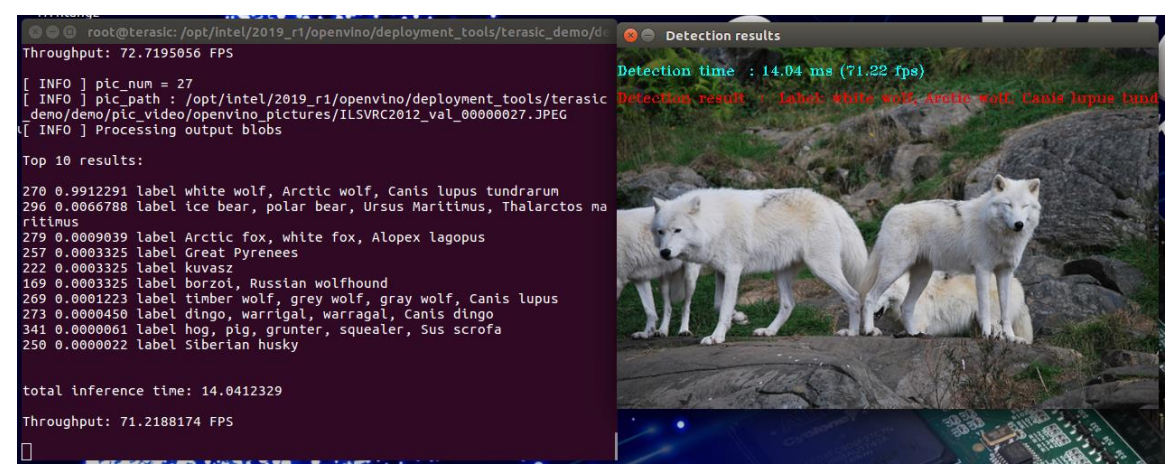

Note: Some demos execution result will show the frame rate, the result of these demos is depending on the performance of user's PC CPU and the FPGA device. The CPU grade is higher (I7 instead of I5), the result is better if user executes the demo on the DE5a-Net-DDR4 instead of TSP.

<span id="page-19-0"></span>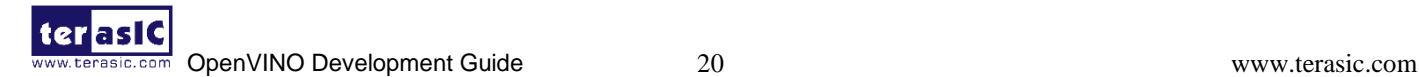

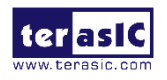

# **Chapter 3**

**Starter Platform for OpenVINOTM Toolkit Lab**

This chapter describes how to verify the experiment environment, implement the acceleration of users own AI demonstrations on the FPGA platform.

## <span id="page-20-0"></span>**3.1 Verify the Environment of the Experiment**

This section will show user how to verify the environment of the experiment by running the demo "02\_security\_barrier.sh" with CPU which is provided in terasic demo.

- 1. Open a terminal by right clicking on the Desktop.
- 2. Enter command "*sudo su*" to change the user to the root Super User, the password is terasic.

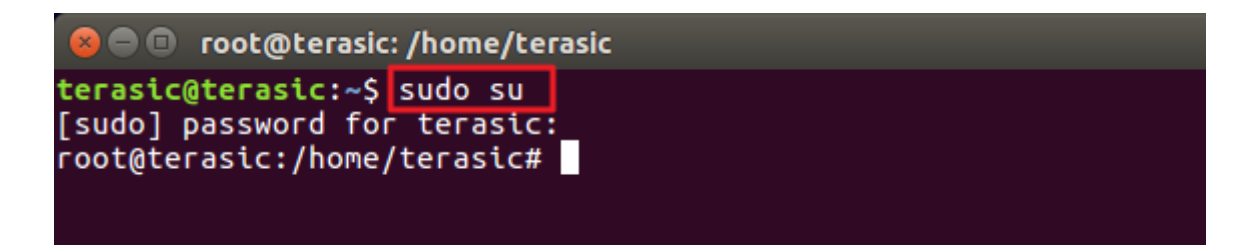

3. Enter "*cd /opt/intel/2019\_r1/openvino/deployment\_tools/terasic\_demo*" to switch the path.

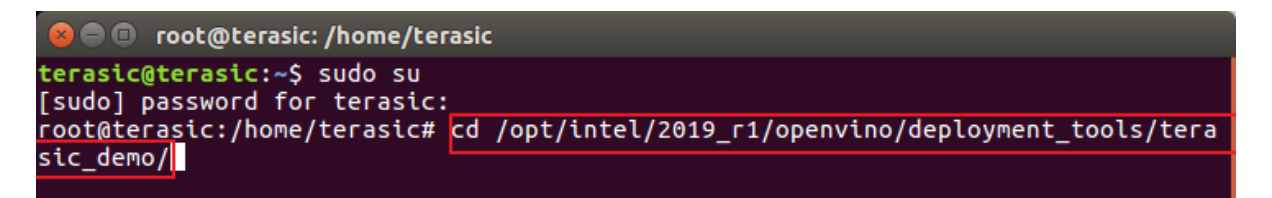

4. Enter "*source setup\_board\_tsp.sh*".

Note: User needs to setup the corresponding .sh file for the FPGA board, for example, source setup board tsp.sh for TSP GT Edition board or TSP GX Edition board, source setup board de5a net ddr4.sh for DE5a-Net-DDR4 board.

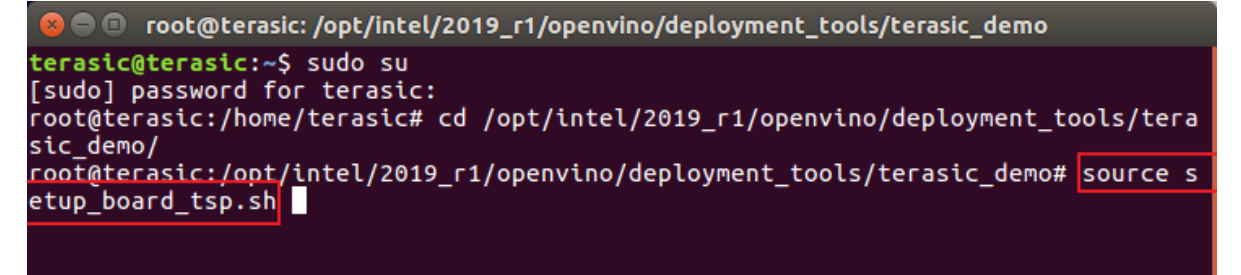

5. Enter "*y*" for the driver installation.

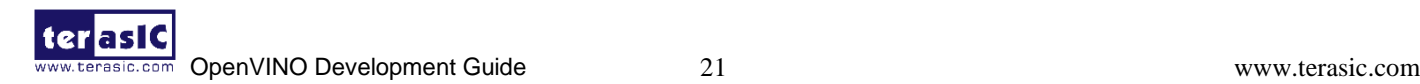

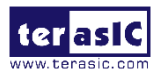

root@terasic:/opt/intel/2019\_r1/openvino/deployment\_tools/terasic\_demo# source s etup\_board\_tsp.sh [setupvars.sh] OpenVINO environment initialized<br>INTELFPGAOCLSDKROOT is set to /opt/altera/aocl-pro-rte/aclrte-linux64. Using tha aoc was not found, but aocl was found. Assuming only RTE is installed. AOCL BOARD PACKAGE ROOT is set to /opt/altera/aocl-pro-rte/aclrte-linux64/board/ osk. Using that. Adding /opt/altera/aocl-pro-rte/aclrte-linux64/bin to PATH Adding /opt/altera/aocl-pro-rte/aclrte-linux64/host/linux64/lib to LD\_LIBRARY\_PA TН Adding /opt/altera/aocl-pro-rte/aclrte-linux64/board/tsp/linux64/lib to LD\_LIBRA RY PATH Do you want to install /opt/altera/aocl-pro-rte/aclrte-linux64/board/tsp? [y/n]

6. Enter *cd /root/inference\_engine\_samples\_build/*

terasic@terasic:~S sudo su [sudo] password for terasic: .<br>root@terasic:/home/terasic# cd /opt/intel/2019 r1/openvino/deployment tools/tera sic\_demo root@terasic:/opt/intel/2019\_r1/openvino/deployment\_tools/terasic\_demo# source s etup\_board\_tsp.sh [setupvars.sh] OpenVINO environment initialized INTELFPGAOCLSDKROOT is set to /opt/altera/aocl-pro-rte/aclrte-linux64. Using tha t. aoc was not found, but aocl was found. Assuming only RTE is installed. AOCL BOARD PACKAGE ROOT is set to /opt/altera/aocl-pro-rte/aclrte-linux64/board/ tsp. Using that. Adding /opt/altera/aocl-pro-rte/aclrte-linux64/bin to PATH<br>Adding /opt/altera/aocl-pro-rte/aclrte-linux64/host/linux64/lib to LD\_LIBRARY\_PA TН Adding /opt/altera/aocl-pro-rte/aclrte-linux64/board/tsp/linux64/lib to LD LIBRA RY\_PATH root@terasic:/opt/intel/2019 r1/openvino/deployment\_tools/terasic\_demo# cd /root /inference\_engine\_samples\_build/

7. Enter "*rm -rf CMakeCache.txt*"

root@terasic:/opt/intel/2019 r1/openvino/deployment tools/terasic demo# cd /root /inference\_engine\_samples\_build/ root@terasic:~/inference\_engine\_samples\_build#<mark>rm -rf CMakeCache.txt</mark>

8. Enter "*cmake -DCMAKE\_BUILD\_TYPE=Release \*

*/opt/intel/2019\_r1/openvino/deployment\_tools/inference\_engine/samples/*".

root@terasic:/opt/intel/2019\_r1/openvino/deployment\_tools/terasic\_demo# cd /root /inference\_engine\_samples\_build/<br>/inference\_engine\_samples\_build/<br>root@terasic:~/inference\_engine\_samples\_build#\_rm\_-rf\_CMakeCache.txt root@terasic:~/inference\_engine\_samples\_build# cmake -DCMAKE BUILD TYPE=Release /opt/intel/2019 r1/openvino/deployment tools/inference engine/samples/

Then you can see the following messages.

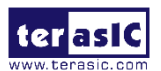

```
to moot@osk: ~/inference_engine_samples_build
File Edit View Search Terminal Help
      SSE supported<br>SSE2 supported<br>SSE3 supported<br>SSE4.1 supported<br>SSE4.2 supported
      SSE4a not supported<br>SSSE3 supported<br>SSSE3 supported
      SYSCALL supported<br>TBM not supported<br>XOP not supported
      XSAVE supported
 - TBB include: /opt/intel/2019_r1/openvino_2019.1.094/deployment_tools/inference_engine/external/tbb/i
nclude
   TBB Release lib: /opt/intel/2019_r1/openvino_2019.1.094/deployment_tools/inference_engine/external/t
bb/lib/libtbb.so<br>-- TBB Debug lib: /opt/intel/2019_r1/openvino_2019.1.094/deployment_tools/inference_engine/external/tbb<br>-- IDBB Debug iso<br>-- Looking for pthread.h<br>-- Looking for pthread.h<br>-- Looking for pthread.h<br>-- Looki
bb/lib/libtbb.so
```
9. Enter "*make -j8*"

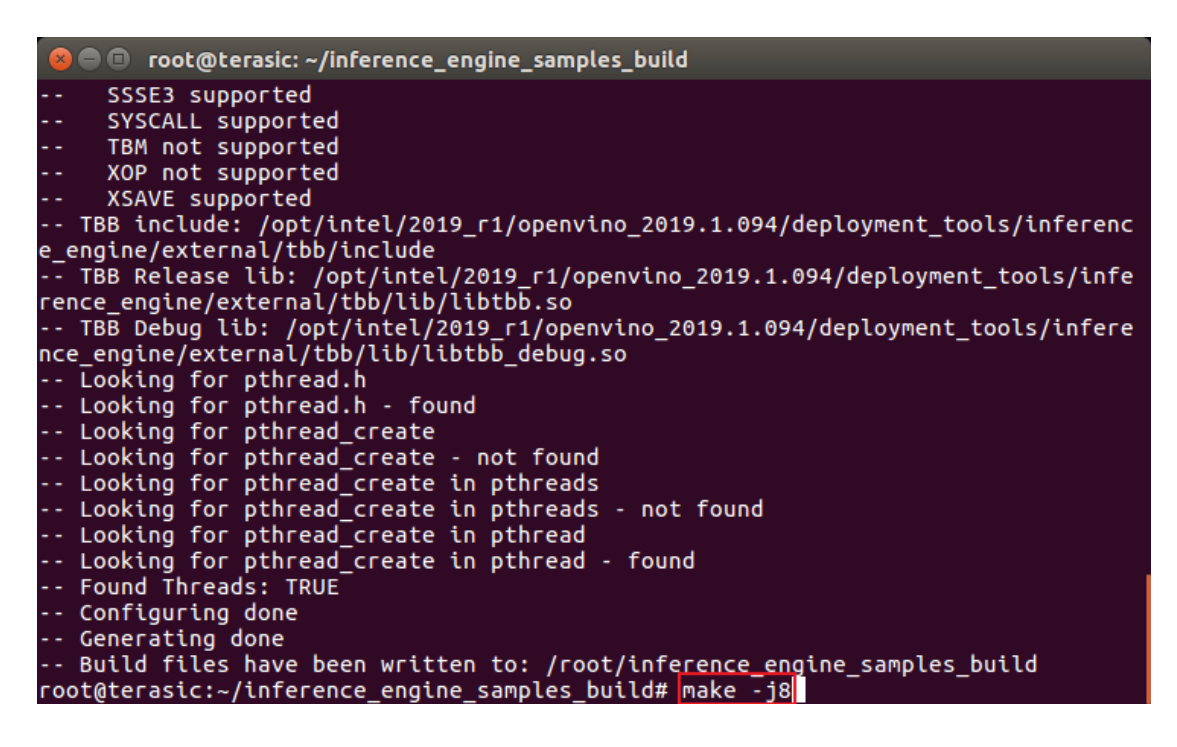

10. Wait until the build process is finished.

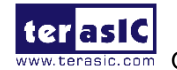

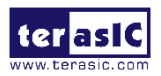

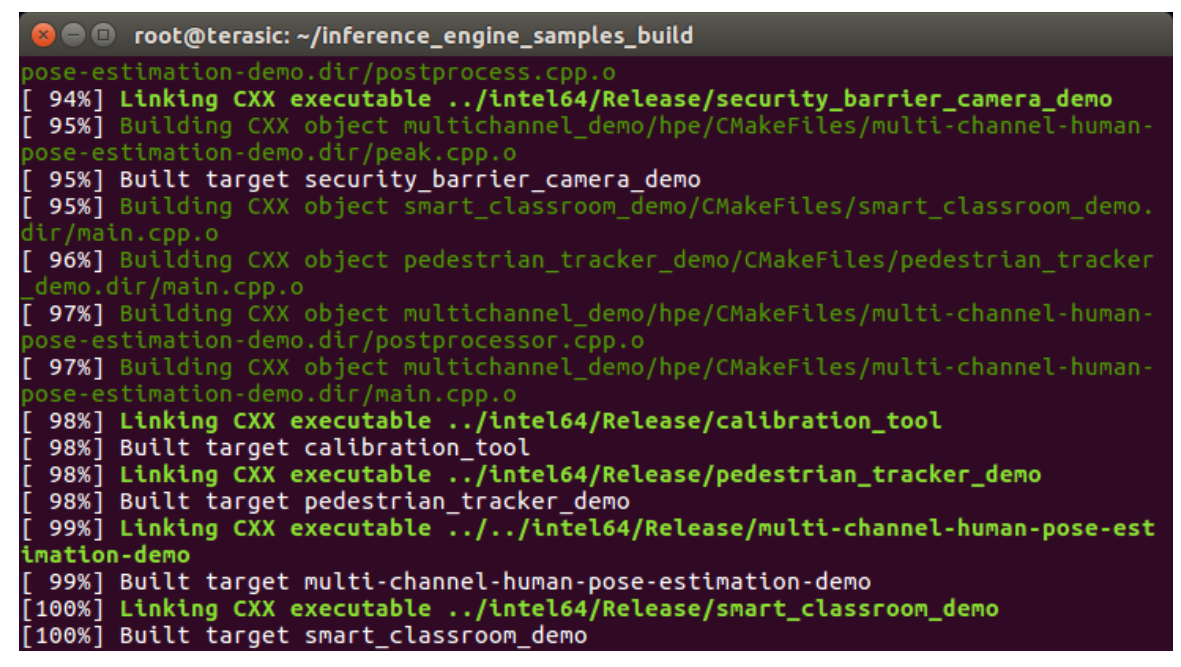

11. Enter "*cd /opt/intel/2019\_r1/openvino/deployment\_tools/terasic\_demo/demo*" to switch the workspace.

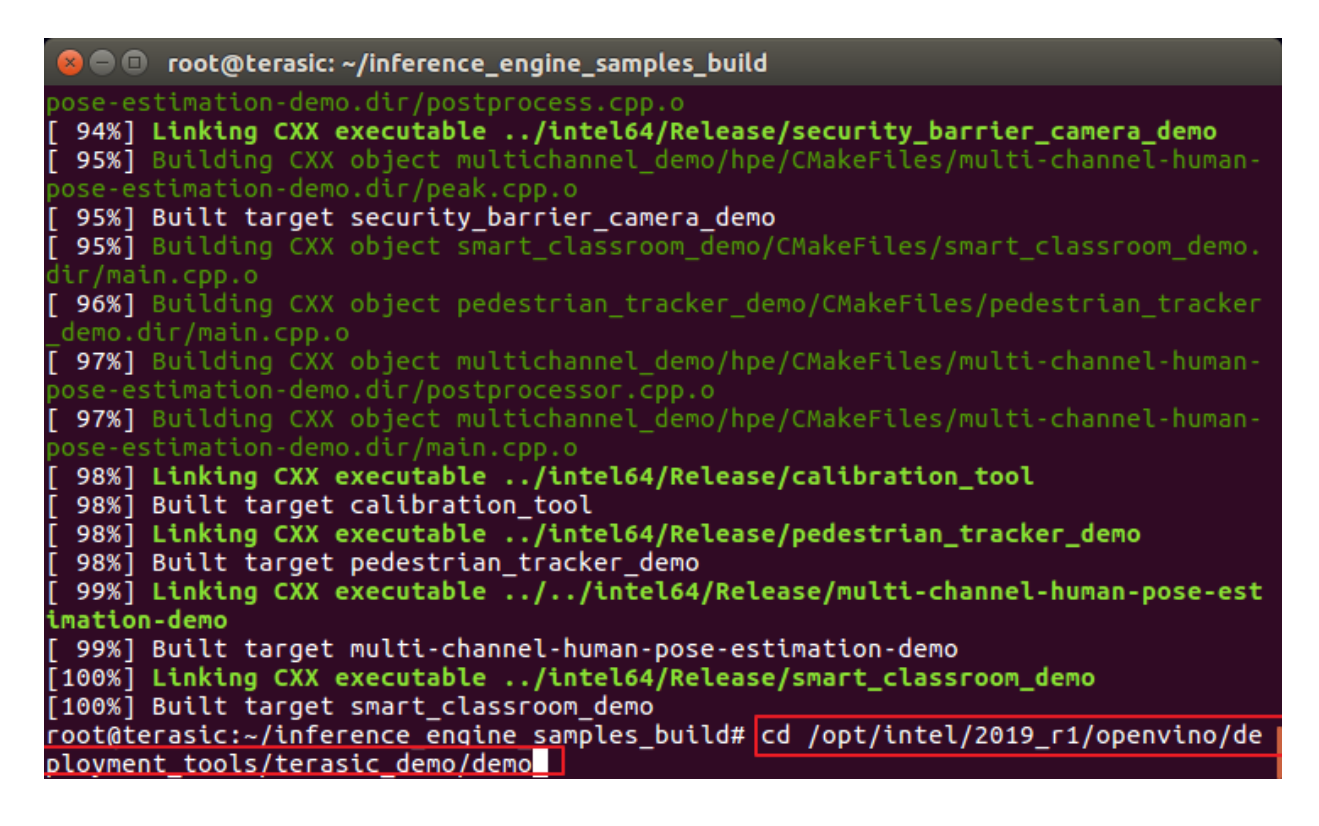

12. Enter "*./02\_security\_barrier.sh fpga*".

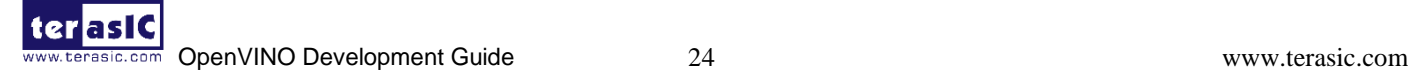

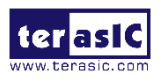

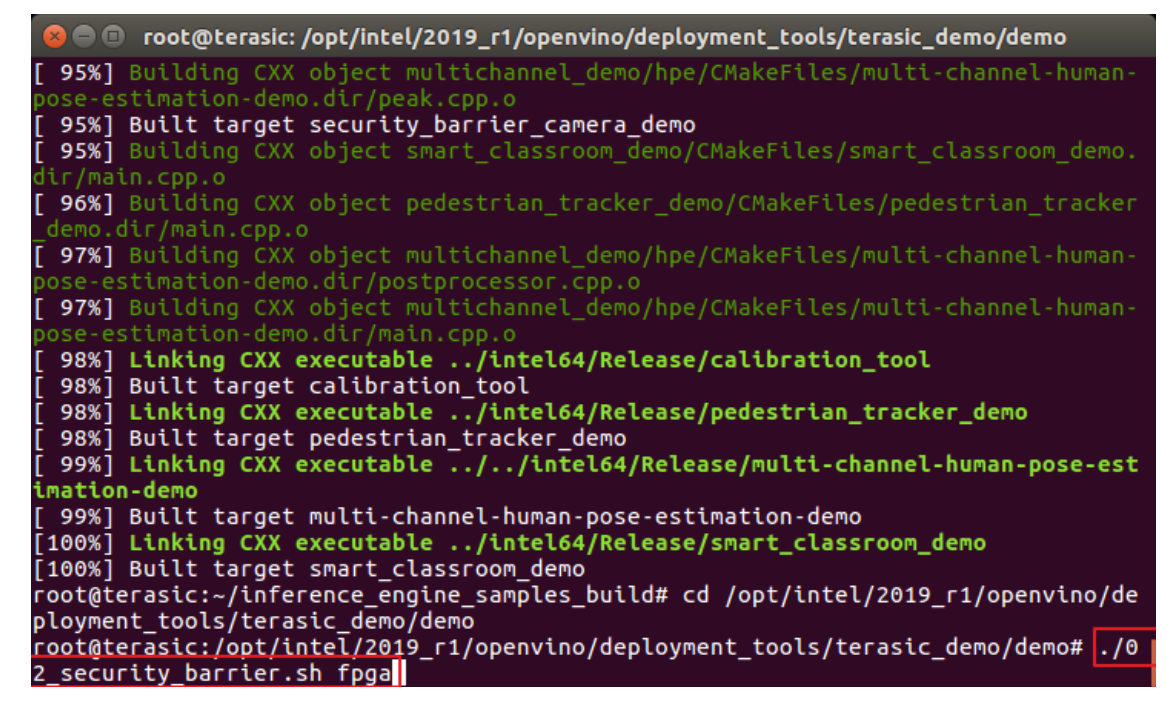

13. The result of the Demo is as shown below.

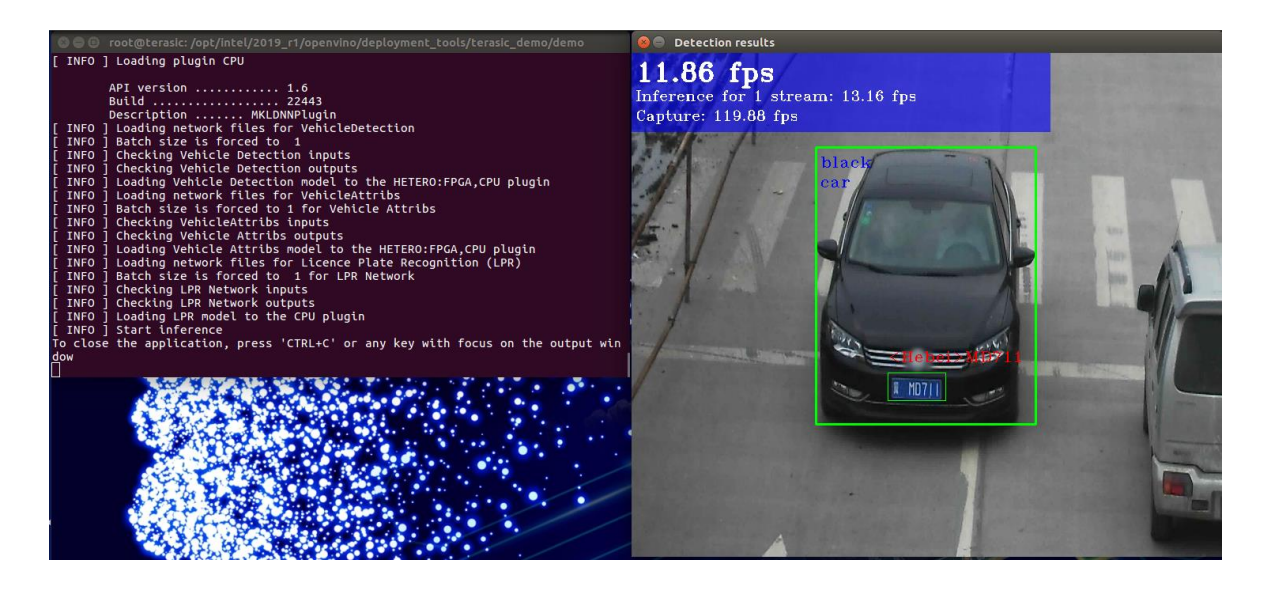

## <span id="page-24-0"></span>**3.2 Lab 1. How to use the Model Optimizer to transform the**

### **Model?**

This section will show user how to use the Model Optimizer tool to get the IR parameters from predownloaded caffe model file "squeesenet1.1" which will be used by Inference Engine app.

1. Enter "*cd /opt/intel/2019\_r1/openvino/deployment\_tools/terasic\_demo/demo/model/caffe/*" to switch the path to the pre-downloaded Model folder.

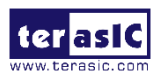

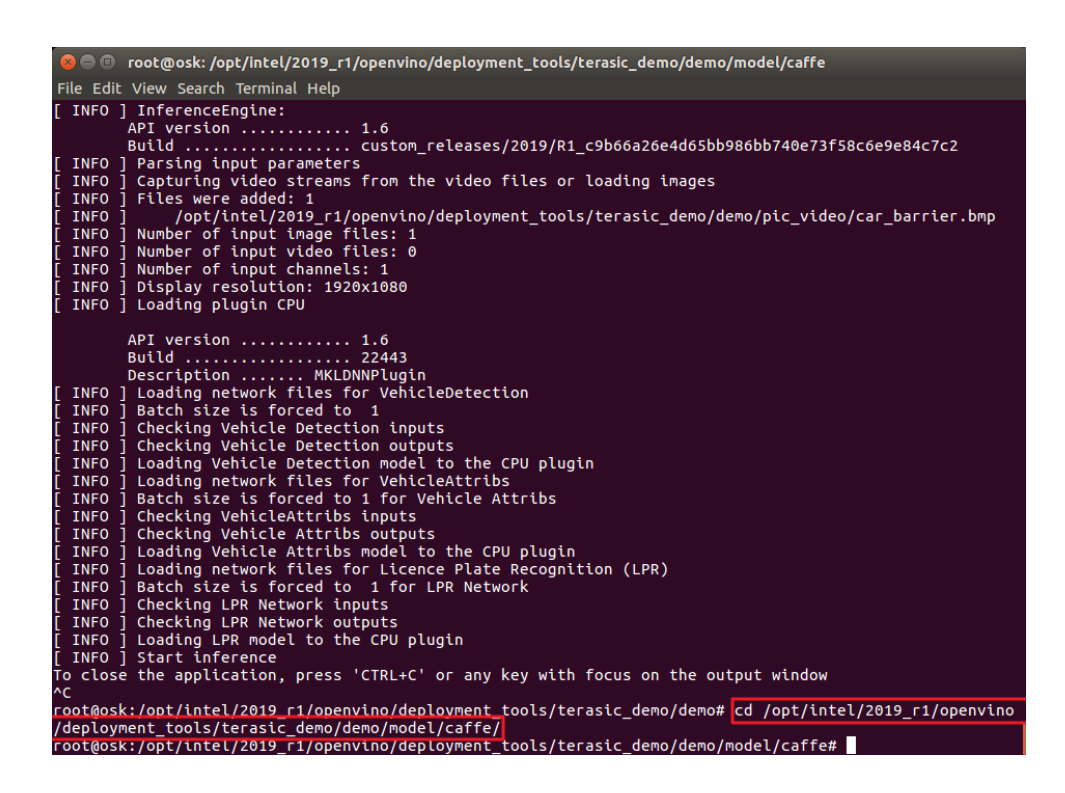

2. Enter "*ls*" to see the folder information, which includes bvlc\_alexnet, squeezent1.1, and SSD\_GoogleNetV2 models.

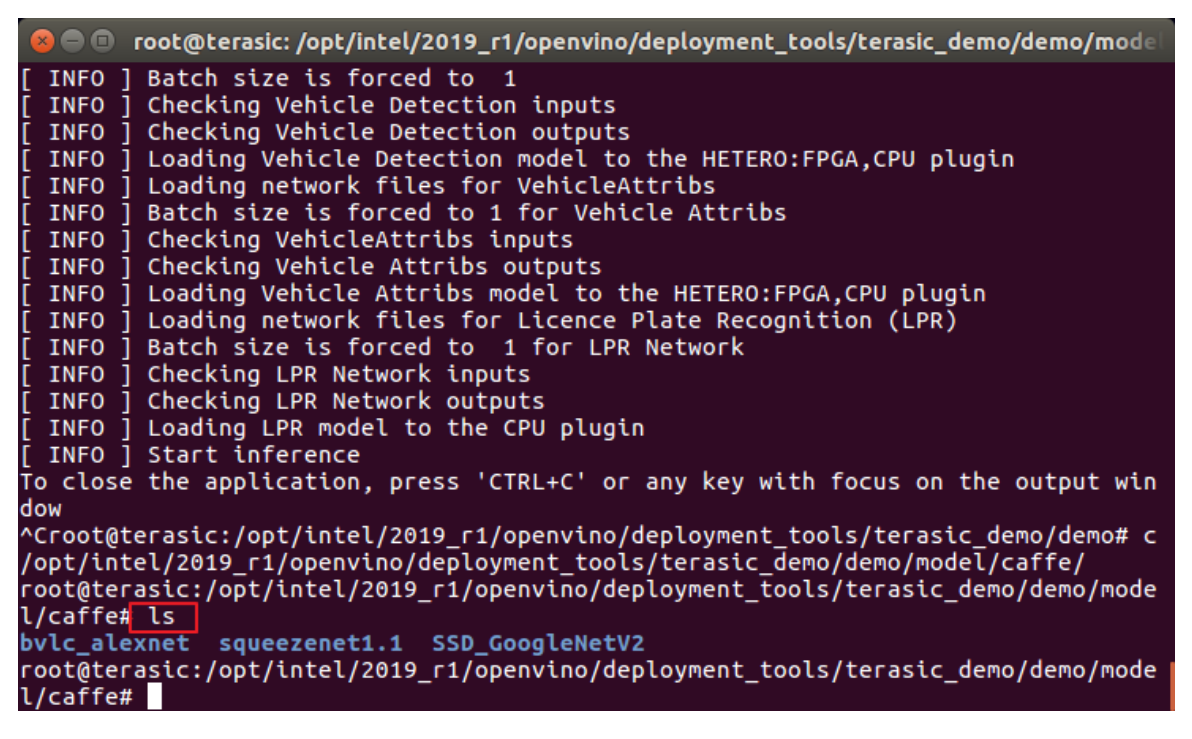

3. Enter "*cd squeezenet1.1*" to select the corresponding Model folder.

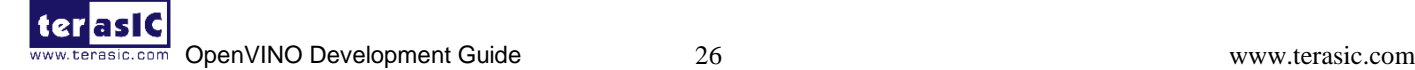

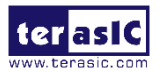

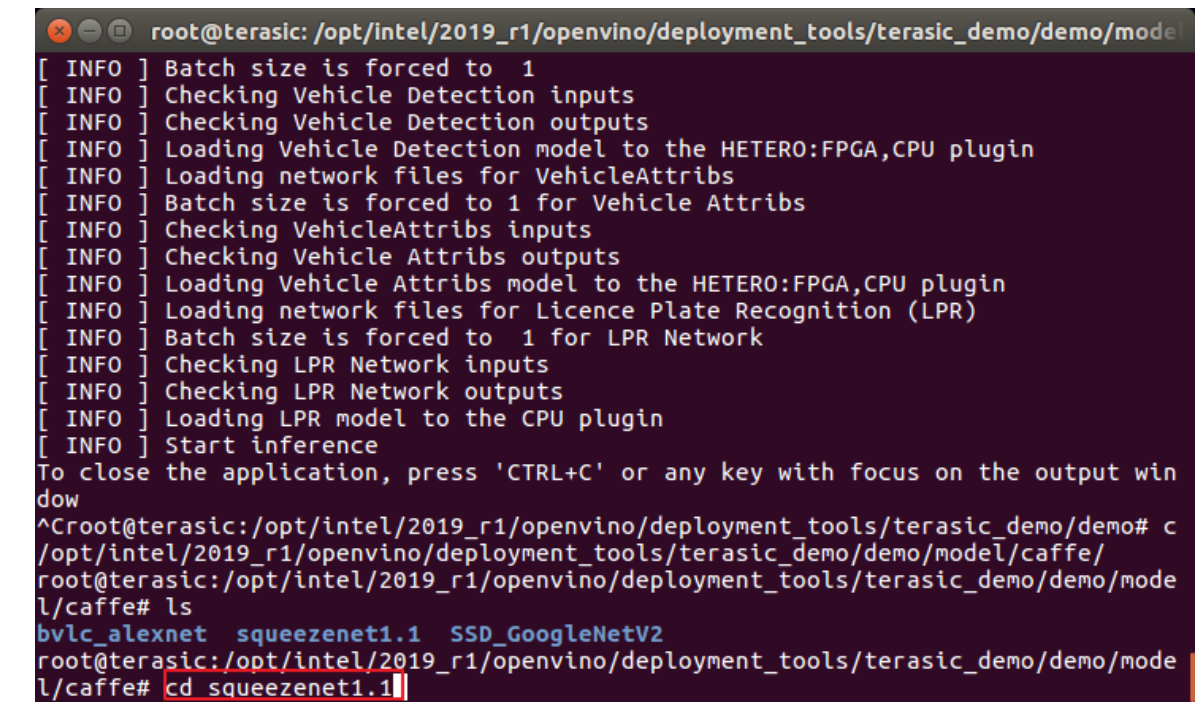

- 4. Enter "*ls*" to see the composition of the model, there are 3 files:
	- $\triangleright$  squeezenet1.1.caffemodel is the file to describe the adjusted weights and biases for the trained model.
	- $\triangleright$  squeezenet1.1. labels is the label file for classification model.
	- $\triangleright$  squeezenet 1.1.prototxt is the description file for the model structure.

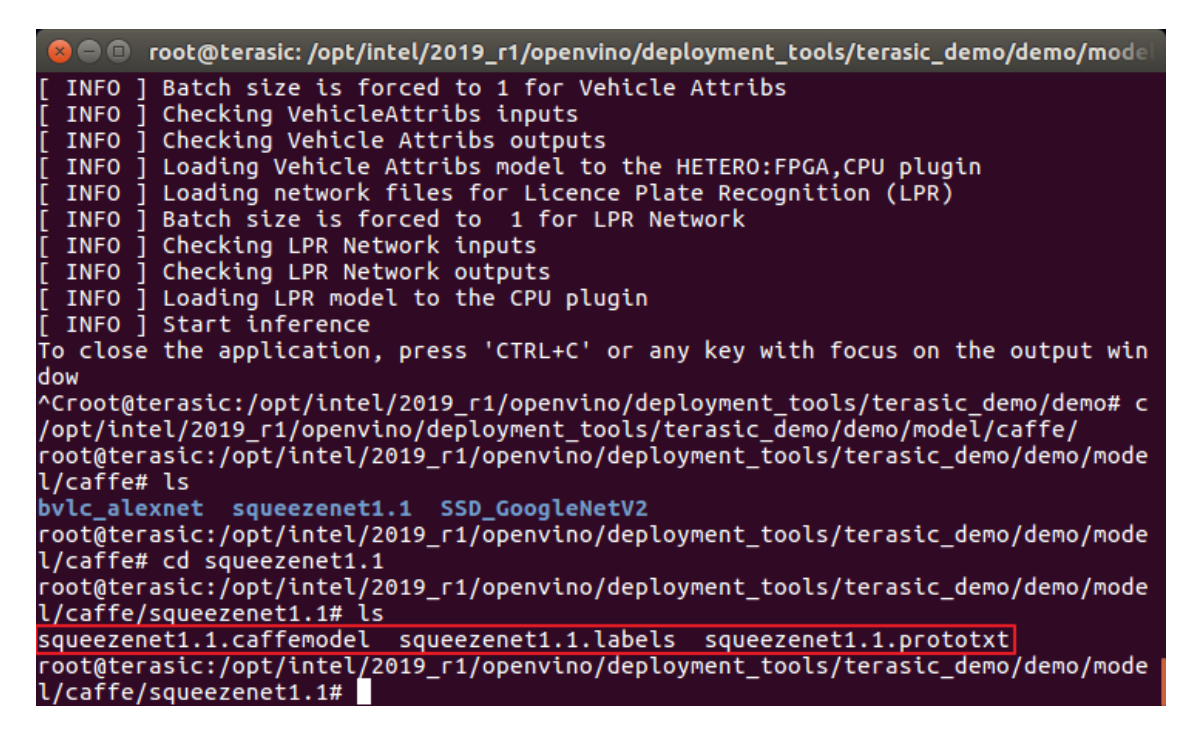

5. Enter "*cd ../../../*" to go back to the demo folder.

![](_page_27_Picture_0.jpeg)

![](_page_27_Picture_1.jpeg)

6. Enter "*mkdir my\_ir*" to create a new folder for saving IR files.

![](_page_27_Picture_3.jpeg)

7. Enter "*cd /opt/intel/2019\_r1/openvino/deployment\_tools/model\_optimizer*" to switch the workspace to the Model Optimizer folder.

![](_page_28_Picture_0.jpeg)

![](_page_28_Picture_1.jpeg)

8. Enter "*python3.5 mo\_caffe.py \*

*--input\_model /opt/intel/2019\_r1/openvino/deployment\_tools/terasic\_demo/demo/\*

*model/caffe/squeezenet1.1/squeezenet1.1.caffemodel \*

*--output\_dir /opt/intel/2019\_r1/openvino/deployment\_tools/terasic\_demo/demo/my\_ir \*

*--data\_type FP16*".

![](_page_28_Picture_71.jpeg)

9. The corresponding IR files are generated in the my\_ir folder.

![](_page_29_Picture_0.jpeg)

![](_page_29_Picture_1.jpeg)

10. Copy the .label file from Model folder to the my\_ir folder by entering

"*cp \*

*/opt/intel/2019\_r1/openvino/deployment\_tools/terasic\_demo/demo/\*

*model/caffe/squeezenet1.1/squeezenet1.1.labels \ /opt/intel/2019\_r1/openvino/deployment\_tools/terasic\_demo/demo/my\_ir/* ".

![](_page_30_Picture_0.jpeg)

![](_page_30_Figure_1.jpeg)

# <span id="page-30-0"></span>**3.3 Lab 2. How to compile an Inference Engine app?**

- 1. As the time is limited, we directly copy an existed application, rename it, and make a compilation.
- 2. Enter "*cd ../inference\_engine/samples*" to switch the workspace to the Inference Engine samples folder.

![](_page_30_Picture_5.jpeg)

3. Enter "*cp -r classification\_sample my\_classification\_sample*".

![](_page_30_Picture_7.jpeg)

![](_page_31_Picture_0.jpeg)

![](_page_31_Picture_1.jpeg)

4. Enter "*cd my\_classification\_sample*" to switch the workspace to the new app folder.

![](_page_31_Picture_3.jpeg)

5. Enter "*gedit CMakeLists.txt*" to open the file, re-name the target\_name to my\_classification\_sample, save and close the file.

es# cp -r classification\_sample my\_classification\_sample es# cp -i ctasstrication\_sample my\_ctasstrication\_sample<br>root@terasic:/opt/intel/2019\_r1/openvino/deployment\_tools/inference\_engine/sampl<br>es# cd my\_classification\_sample root@terasic:/opt/intel/2019\_r1/openvino/deployment\_tools/inference\_engine/sampl<br>es/my\_classification\_sample#<mark>\_gedit\_CMakeLists.txt\_</mark>

![](_page_32_Picture_0.jpeg)

```
CMakeLists.txt
                                                                                                                     Save
                         凮
            Open v
                                                                                     classification
   Copyright (C) 2018-2019 Intel Corporation
# SPDX-License-Identifier: Apache-2.0
\mathbf{H}set (TARGET_NAME "my_classification_sample")
file (GLOB SRC
          ${CMAKE_CURRENT_SOURCE_DIR}/*.cpp
# Create named folders for the sources within the .vcproj<br># Empty name lists them directly under the .vcproj<br>source_group("src" FILES ${SRC})
link directories (S{LIB FOLDER})
# Create library file from sources.<br>add_executable(${TARGET_NAME} ${SRC})
set target properties(S{TARGET NAME} PROPERTIES "CMAKE CXX FLAGS" "S{CMAKE CXX FLAGS} -fPIE"
COMPILE_PDB_NAME ${TARGET_NAME})
target link libraries(${TARGET_NAME} ${InferenceEngine_LIBRARIES} IE::ie cpu extension
format_reader gflags)
if(UNIX)target link libraries(${TARGET NAME} ${LIB DL} pthread)
endif()
```

```
CMake \bullet Tab Width: 8 \bullet Ln 7, Col 15 \bullet INS
```
- 6. Enter "cd ../" to go back to the sample folder.
- 7. Enter "*mkdir my\_build*" to create a new folder for saving the generated executable program.
- 8. Enter "*cd my\_build*" to switch to the working directory.

```
es# cd my classification sample
cs#"cd"ny_ctdsstrtcdtton_sdnptc<br>root@terasic:/opt/intel/2019_r1/openvino/deployment_tools/inference_engine/sampl<br>es/my_classification_sample# gedit CMakeLists.txt
(gedit:6687): Gtk-WARNING **: Calling Inhibit failed: GDBus.Error:org.freedeskto
p.DBus.Error.ServiceUnknown: The name org.gnome.SessionManager was not provided
by any .service files
** (gedit:6687): WARNING **: Set document metadata failed: Setting attribute met
adata::gedit-spell-enabled not supported
** (gedit:6687): WARNING **: Set document metadata failed: Setting attribute met
adata::gedit-encoding not supported
** (gedit:6687): WARNING **: Set document metadata failed: Setting attribute met
adata::gedit-position not supported
root@terasic:/opt/intel/2019 r1/openvino/deployment tools/inference engine/sampl
es/my classification sample# cd.../root@terasic:/opt/intel/2019_r1/openvino/deployment_tools/inference_engine/sampl
es# mkdir my build
root@terasic:/opt/intel/2019 r1/openvino/deployment tools/inference engine/sampl
es# cd my_build
compositions<br>root@terasic:/opt/intel/2019_r1/openvino/deployment_tools/inference_engine/sampl<br>es/my_build#
```
9. Enter "*cmake -DCMAKE\_BUILD\_TYPE=Release \*

*/opt/intel/2019\_r1/openvino/deployment\_tools/inference\_engine/samples/*" to copy the file automatically into the directory-my\_build, and it will generate a makefile for the code compilation.

![](_page_33_Picture_0.jpeg)

![](_page_33_Picture_1.jpeg)

- 10. Enter "*make -j8*" to compile the application program, please be patient for the compilation process. Current settings of compilation will compile all the applications in samples folder to executable program.
- 11. Under the path: my\_build/intel64/Release/, the corresponding my\_classification\_sample executable program is generated, and the application is created.

![](_page_33_Picture_4.jpeg)

![](_page_34_Picture_0.jpeg)

![](_page_34_Picture_67.jpeg)

For more information of Inference Engine API, user can refer to following link:

<https://docs.openvinotoolkit.org/latest/annotated.html>

[https://docs.openvinotoolkit.org/latest/\\_docs\\_IE\\_DG\\_Integrate\\_with\\_customer\\_application\\_new\\_API.](https://docs.openvinotoolkit.org/latest/_docs_IE_DG_Integrate_with_customer_application_new_API.html) [html](https://docs.openvinotoolkit.org/latest/_docs_IE_DG_Integrate_with_customer_application_new_API.html)

## <span id="page-34-0"></span>**3.4 Lab 3. Execute the created application file, use the Inference**

### **Engine for the classification predication.**

- 1. In the previous steps, we have transformed the model to the IR files which are used by the inference engine, and generated the corresponding executable file. Before executing the file, let's have a general understanding of the operations in the application program.
- 2. Open the file: classification sample.h, there is a parameter "showUsage" for executing the app, -h

![](_page_34_Picture_9.jpeg)

![](_page_35_Picture_0.jpeg)

is for help, -i is for the path to a folder with images or the camera parameters, -m is for the path of a trained Model (IR Path), -d is for the target device.

```
© @ classification_sample.h [Read-Only] (/opt/intel/2019_r1/openvino/deployment...e_engine/
 Onen \blacktriangledown闸
/// @brief Absolute path to CPU library with user layers <br>
/// It is a optional parameter
DEFINE_string(l, "", custom_cpu_library_message);
/// @brief Iterations count (default 1)
DEFINE_uint32(ni, 1, iterations_count_message);
/// @brief Enable plugin messages
DEFINE_bool(p_msg, false, plugin_message);
/**<br>* @brief This function show a help message<br>*/
\star /
static void showUsage() {
    std::count \leq std::endl;std::cout << "classification_sample [OPTION]" << std::endl;<br>std::cout << "classification_sample [OPTION]" << std::endl;
    std::cout << std::endl;
    std::cout << "
                                                     " << help message << std::endl:
                         - h
    std::count \ll-i \"<path>\"<br>-m \"<path>\"
                                                         << image_message << std::endl;
    std::count \le "
                                                       " << model_message << std::endl;
    std::count \le "
                          -l \"<absolute_path>\"
                                                          " << custom_cpu_library_message
<< std::endl;
                          or" << std::endl;<br>-c \"<absolute_path>\"
    std::cout << "std::count << "" << custom_cldnn_message <<
std::endl;
    std::count << "" << plugin_path_message <<
                         -pp \"<path>\"
std::endl;
                         -d \"<device>\"
    std::count << "" << target_device_message <<
std::endl;
    std::count << "-nt \"<integer>\"
                                                       " << ntop_message << std::endl;
                                                       " << iterations_count_message <<
    std::count << "-ni \"<integer>\"
std::endl:
                                                     " << performance_counter_message <<
    std::cout << "
                         -DCstd::endl:
    std::count << "-p<sub>msg</sub>
                                                     " << plugin_message << std::endl;
J
                             C/C++/ObjC Header \blacktriangledown Tab Width: 8 \blacktriangledownLn 24, Col 1 \rightarrowINS
```
- 3. Open the main.cpp in the folder: inference\_engine/samples/my\_classification\_sample, there are explanations:
	- ➢ Step1, Load Plugin for inference engine, for this lab, the plugin is hetero plugin for FPGA and CPU.

![](_page_35_Picture_5.jpeg)

![](_page_36_Picture_0.jpeg)

```
return 0:
\overline{1}/** This vector stores paths to the processed images **/<br>std::vector<std::string> imageNames;<br>parse1mageSArguments(imageNames);<br>if ((imageNames.empty()) throw std::logic_error("No suitable images were found");
11 ...
            ............
/** Loading default extensions **/<br>if (FLAGS_d.find("CPU") != std::string::npos) {
     (FLAGS_d.rind("CPU") != Std::String::npos) {<br>/** cpu_extensions library is compiled from "extension" folder containing<br>* custom MKLDNNPlugin layer implementations. These layers are not supported<br>* by mkldnn, but they can b
      plugin.AddExtension(std::make_shared<Extensions::Cpu::CpuExtensions>());
\overline{ }if (!FLAGS_l.empty()) {<br>// CPU(MKLDNN) extensions are loaded as a shared library and passed as a pointer to base extension<br>auto extension_ptr = make_so_pointer<IExtension>(FLAGS_l);<br>plugin.AddExtension(extension_ptr);<br>sl
}<br>
if (!FLAGS_c.empty()) {<br>
// clDNN Extensions are loaded from an .xml description and OpenCL kernel files<br>
plugin.SetConfig({[PluginConfigParams::KEY_CONFIG_FILE, FLAGS_c}});<br>
slog::info << "GPU Extension loaded: " << F
 /** Setting plugin parameter for collecting per layer metrics **/
/** Setting<br>if (FLAGS_pc)<br>plugin.Se
      plugin.setConfig({ { PluginConfigParams::KEY_PERF_COUNT, PluginConfigParams::YES } });
\overline{\mathbf{r}}
```
➢ Step2, Read the IR Generated by Model Optimizer (.xml and .bin files).

For this lab, the xml file is squeezenet1.1.xml.

```
std::string binFileName = fileNameNoExt(FLAG_m) + ".bin";slog::info << "Loading network files:<br>"\n\t" << FLAGS_m <<<br>"\n\t" << FLAGS_m <<<br>"\n\t" << br/>binFileName <<
slog::endl;
CNNNetReader networkReader;
/** Reading network model **/
networkReader.ReadNetwork(FLAGS m):
/** Extracting model name and loading weights **/
networkReader.ReadWeights(binFileName);
CNNNetwork network = networkReader.getNetwork();
                                                ^{\prime\prime}\sim \sim \sim \sim
```
 $\triangleright$  Step3, configure the input & output, prepare the input blobs, read the input size information, read the images path, set batch size, prepare the output blobs.

![](_page_37_Picture_0.jpeg)

```
slog::info << "Preparing input blobs" << slog::endl;
/** Taking information about all topology inputs **/
InputsDataMap inputInfo = network.getInputsInfo();
if (inputInfo.size() != 1) throw std::logic_error("Sample supports topologies only with 1 input");
auto inputInfoItem = *inputInfo.begin();
/** Specifying the precision and layout of input data provided by the user.
 * This should be called before load of the network to the plugin **/
inputInfoItem.second->setPrecision(Precision::U8);
inputInfoItem.second->setLayout(Layout::NCHW);
std::vector<std::shared ptr<unsigned char>> imagesData;
for (auto & i : imageNames) {<br>FormatReader::ReaderPtr reader(i.c_str());
   if (\text{reader.get() == nullptr}) {<br>slog::warn << "Image " + i + " cannot be read!" << slog::endl;
       continue;
   -3
    /** Store image data **/
   std::shared ptr<unsigned char> data(
          reader->getData(inputInfoItem.second->getTensorDesc().getDims()[3]
                          inputInfoItem.second->getTensorDesc().getDims()[2]));
   if (data.get() != nullptr) {
       imagesData.push back(data);
   \overline{\phantom{a}}if (imagesData.empty()) throw std::logic error("Valid input images were not found!");
/** Setting batch size using image count **/
network.setBatchSize(imagesData.size());
size_t batchSize = network.getBatchSize();
slog::info << "Batch size is " << std::to_string(batchSize) << slog::endl;
```
 $\triangleright$  Step4, Loading model to the plugin.

```
slog::info << "Loading model to the plugin" << slog::endl;
ExecutableNetwork executable network = plugin.LoadNetwork(network, \{\});
inputInfoltem.second = {};
outputInfo = \{\};network = \{\}:
networkReader = {}
```
 $\triangleright$  Step5, create infer request.

```
InferRequest infer_request = executable_network.CreateInferRequest();
// ..............<del>.</del>..........
```
 $\triangleright$  Step6, Prepare input.

![](_page_37_Picture_7.jpeg)

 $^{\prime\prime}$ 

![](_page_38_Picture_0.jpeg)

```
//***Lerate over all the input informations of the property for (const auto & item : inputInfo) {<br>for (const auto & item : inputInfo) {<br>/** Creating input blob **/<br>Blob::Ptr input = infer_request.GetBlob(item.first);
      /** Filling input tensor with images. First b channel, then g and r channels **/
     size_t num_channels = input->getTensorDesc().getDims()[1];<br>size_t num_channels = input->getTensorDesc().getDims()[1];<br>size_t image_size = input->getTensorDesc().getDims()[2] * input->getTensorDesc().getDims()[3];
     auto data = input->buffer().as<PrecisionTrait<Precision::U8>::value type*>();
     /** Iterate over all input images **/<br>
for (size_t image_id = 0; image_id < imageSData.size(); ++image_id) {<br>
/** Iterate over all pixel in image (b,g,r) **/<br>
for (size_t pid = 0; pid < image_size; pid++) {<br>
for (size_t ch
                <sup>3</sup>
          \mathcal{L}\rightarrowinputInfo = \{\};
```
➢ Step7, Do the inference, send data to FPGA for processing, and send the result to CPU.

```
typedef std::chrono::high_resolution_clock Time;
typedef std::chrono::duration<double, std::ratio<1, 1000>> ms;<br>typedef std::chrono::duration<double, std::ratio<1, 1000>> ms;
double total = 0.0:
y** Start inference & calc performance **/<br>for (int iter = 0; iter < FLAGS_ni; ++iter) {<br>auto t0 = Time::now();
    infer_request.Infer();<br>auto t1 = Time::now();<br>fsec fs = t1 - t0;<br>ms d = std::chrono::duration_cast<ms>(fs);
    total += d.count();\overline{\phantom{a}}/** Show performance results **/<br>slog::info << "Average running time of one iteration: " << total / static_cast<double>(FLAGS_ni) << " ms" << slog::endl;
if (FLAGS pc) {
    printPerformanceCounts(infer_request, std::cout);
```
 $\triangleright$  Step8, Process output, process the result and compare with the label file, the last printf the result and the average inference time.

```
....... 8. Process output ..
slog:: info << "Processing output blobs" << slog:: endl;
const Blob::Ptr output_blob = infer_request.GetBlob(firstOutputName);<br>auto output_data = output_blob->buffer().as<PrecisionTrait<Precision::FP32>::value_type*>();
/** Validating -nt value **/
constitute is ultischt = output_blob->size() / batchSize;<br>
if (FLAGS_nt > resultscht || FLAGS_nt < 1) {<br>
slog::warn << "-nt " << FLAGS_nt << " is not available for this network (-nt should be less than " \<br>
slog::warn << "
                                                                                     will be used maximal value : " << resultsCnt;
     FLAGS_nt = resultsCnt;\overline{\phantom{a}}/** This vector stores id's of top N results **/
std::vector<unsigned> results;
TopResults(FLAGS_nt, *output_blob, results);
std::cout << std::endl << "Top " << FLAGS nt << " results:" << std::endl << std::endl;
 ** Read labels from file (e.x. AlexNet.labels) **/
bool labelsEnabled = false;<br>std::string labelFileName = fileNameNoExt(FLAGS_m) + ".labels";
std::vector<std::string> labels;
std::ifstream inputFile;
inputFile.open(labelFileName, std::ios::in);
if (inputFile.is_open()) {
     std::string strLine;<br>while (std::getline(inputFile, strLine)) {
          trim(strLine);
          labels.push back(strLine);
     i<sub>abel</sub> senabled = true:
\overline{\mathbf{r}}
```
![](_page_38_Picture_6.jpeg)

![](_page_39_Picture_0.jpeg)

- 4. Now, we are clear about the operations executed in the application, next, let us run the executable file we generated before.
- 5. Enter "*cd \*

*/opt/intel/2019\_r1/openvino/deployment\_tools/inference\_engine/samples\*

*/my\_build/intel64/Release*" to switch the directory to application folder.

![](_page_39_Picture_89.jpeg)

6. Enter "*./my\_classification\_sample -i \*

*/opt/intel/2019\_r1/openvino/deployment\_tools/terasic\_demo/demo/pic\_video/car.png \*

*-m /opt/intel/2019\_r1/openvino/deployment\_tools/terasic\_demo/\*

*demo/my\_ir/squeezenet1.1.xml -d* "*HETERO:FPGA,CPU"* " to execute the Inference Engine.

![](_page_39_Picture_10.jpeg)

![](_page_39_Picture_11.jpeg)

![](_page_40_Picture_0.jpeg)

```
\textcolor{blue}{\bullet} root@terasic: /opt/intel/2019_r1/openvino/deployment_tools/inference_engine/sample:
classid probability label
817
         0.9194013
                      sports car, sport car
511
         0.0457743
                      convertible
479
         0.0168394
                      car wheel
436
         0.0061949
                      beach wagon, station wagon, wagon, estate car, beach waggon,
racer, race car, racing car
656
         0.0022790
                      minivan
                      tow truck, tow car, wrecker<br>pickup, pickup truck
         0.0008384
864
717
         0.0008384
                      half track
586
         0.0008384
581
         0.0003084
                      grille, radiator grille
total inference time: 125.6192029<br>Average running time of one iteration: 125.6192029 ms
Throughput: 7.9605664 FPS
[ INFO ] Execution successful
root@terasic:/opt/intel/2019_r1/openvino/deployment_tools/inference_engine/sampl
es/my_build/intel64/Release#
```
# <span id="page-40-0"></span>**3.5 Advanced Experiment**

- 1. In the previous steps, we already know how to convert the model to IR, and how to make executable files which can be used by the inference engine. Next, let's make a new demo.
- 2. Since the IR files have been generated already, no need to regenerate it, we continue to use the previously generated squeezenet1.1.xml and the corresponding bin file.
- 3. Enter "*cd /opt/intel/2019\_r1/openvino/deployment\_tools/inference\_engine/samples*" to switch the workspace to Inference Engine samples folder.
- 4. Enter "*cp -r my\_classification\_sample my\_demo*" to copy the files generated in the previous experiment, and we will modify them to be used in my\_demo.
- 5. Enter "*cd my\_demo*" to switch to the new copied samples folder.

![](_page_40_Picture_8.jpeg)

![](_page_41_Picture_0.jpeg)

![](_page_41_Picture_58.jpeg)

6. Enter "*gedit CMakeLists.txt*" to open the file. Modify the file as follow:

![](_page_41_Picture_3.jpeg)

![](_page_41_Picture_4.jpeg)

![](_page_42_Picture_0.jpeg)

```
*CMakeLists.txt
    \bullet \bullet Open \bulletSave
                         ान
 5 set (TARGET_NAME "my_demo")
 6
 7# Find OpenCV components if exist
 10return()11
12 endif()
13
14 file (GLOB SRC
             _CDB SRC<br>${CMAKE_CURRENT_SOURCE_DIR}/*.cpp
15
1617 file (GLOB MAIN_HEADERS
18
              ${CMAKE_CURRENT_SOURCE_DIR}/*.h
19\rightarrow20
20<br>21# Create named folders for the sources within the .vcproj<br>22# Empty name lists them directly under the .vcproj<br>23 source_group("src" FILES ${SRC})
2425 source_group("include" FILES ${MAIN_HEADERS})
2627 link_directories(${LIB_FOLDER})
28
zo<br>29# <mark>Create library file from sources.</mark><br>30 add_executable(${TARGET_NAME} ${SRC})
3132 add_dependencies(${TARGET_NAME} gflags)
33
34 set_target_properties(${TARGET_NAME} PROPERTIES "CMAKE_CXX_FLAGS" "${CMAKE_CXX_FLAGS} -fPIE"<br>35 COMPILE_PDB_NAME ${TARGET_NAME})
36<br>
37 #target_link_libraries(${TARGET_NAME} ${InferenceEngine_LIBRARIES} IE::ie_cpu_extension format_reader gflags)<br>
38 target_link_libraries(${TARGET_NAME} IE::ie_cpu_extension ${InferenceEngine_LIBRARIES} gflags ${OpenC
40
        target_link_libraries(${TARGET_NAME} ${LIB_DL} pthread)
41 endif()
                                                                                                  CMake \star Tab Width: 8 \star Ln 35, Col 1 \star INS
```
### **set** (TARGET\_NAME "my\_demo")

# Find OpenCV components if exist

### **find\_package**(OpenCV COMPONENTS highgui QUIET)

### **if**(**NOT**(OpenCV\_FOUND))

```
 message(WARNING "OPENCV is disabled or not found, " ${TARGET_NAME} " skipped")
```
**return**()

**endif**()

```
file (GLOB MAIN_SRC
```
\${CMAKE\_CURRENT\_SOURCE\_DIR}/\*.cpp

)

```
file (GLOB MAIN_HEADERS
```

```
 ${CMAKE_CURRENT_SOURCE_DIR}/*.h
```
 $\overline{\phantom{a}}$ 

# Create named folders for the sources within the .vcproj

```
# Empty name lists them directly under the .vcproj
```

```
source_group("src" FILES ${MAIN_SRC})
```
**source\_group**("include" FILES \${MAIN\_HEADERS})

![](_page_42_Picture_19.jpeg)

![](_page_43_Picture_0.jpeg)

#### **link\_directories**(\${LIB\_FOLDER})

# Create library file from sources.

add\_executable(\${TARGET\_NAME} \${MAIN\_SRC} \${MAIN\_HEADERS})

**add\_dependencies**(\${TARGET\_NAME} gflags)

**set\_target\_properties**(\${TARGET\_NAME} PROPERTIES "CMAKE\_CXX\_FLAGS"

"\${CMAKE\_CXX\_FLAGS} -fPIE"

COMPILE PDB\_NAME \${TARGET\_NAME})

#target\_link\_libraries(\${TARGET\_NAME} \${InferenceEngine\_LIBRARIES} IE::ie\_cpu\_extension

format reader gflags)

**target\_link\_libraries**(\${TARGET\_NAME} IE::ie\_cpu\_extension \${InferenceEngine\_LIBRARIES} gflags \${OpenCV\_LIBRARIES})

**if**(UNIX)

**target link libraries**(\${TARGET\_NAME} \${LIB\_DL} pthread)

**endif**()

- 7. Enter "*gedit main.cpp*" to open the file for application modification. The host application generated in the previous steps is for the classification of entering a single picture. Next, we will modify the application to support the classification display on multiply picture entering for loop.
	- $\triangleright$  Setp1, add a header file for opency and video operation.

![](_page_43_Picture_16.jpeg)

![](_page_43_Picture_17.jpeg)

![](_page_44_Picture_0.jpeg)

#**include** <gflags/gflags.h> #**include** <functional> #**include** <iostream> #**include** <random> #**include** <algorithm> #**include** <iterator>

#**include** <samples/ocv\_common.hpp> #**include** <ext\_list.hpp>

#**include** <opencv2/opencv.hpp>

 $\triangleright$  Step2, define a macro for picture number.

```
#define PIC_NUM 199
```
![](_page_44_Picture_6.jpeg)

➢ Step3, delete the imageNames, because we don't use it anymore

Before:

![](_page_44_Picture_9.jpeg)

![](_page_45_Picture_0.jpeg)

![](_page_45_Figure_1.jpeg)

After:

![](_page_45_Figure_3.jpeg)

➢ Step4, delete the imagesData, because it's used with imageNames.

Before:

![](_page_45_Picture_6.jpeg)

![](_page_46_Picture_0.jpeg)

![](_page_46_Figure_1.jpeg)

After:

```
*main.cpp
   \bullet\bulletOpen v
                     匝
                                                                                                       Save
                                                           nference engine/samples/mv dem
         /** Taking information about all topology inputs **/
        InputsDataMap inputInfo = network.getInputsInfo();
        if (inputInfo.size() != 1) throw std::logic_error("Sample supports topologies only with 1
input"):
        auto inputInfoItem = *inputInfo.begin();
        /** Specifying the precision and layout of input data provided by the user.<br>* This should be called before load of the network to the plugin **/
        inputInfoItem.second->setPrecision(Precision::U8):
        inputInfoItem.second->setLayout(Layout::NCHW);
        /** Setting batch size using image count **/
        network.setBatchSize(imagesData.size());
        size_t batchSize = network.getBatchSize();
        slog::info \ll "Batch size is " << std::to string(batchSize) << slog::endl;
        // ............................ Prepare output blobs
                  slog::info << "Preparing output blobs" << slog::endl;
        OutputsDataMap outputInfo(network.getOutputsInfo());
        // BlobMap outputBlobs;
        std::string firstOutputName;
        for (auto & item : outputInfo) {
             if (firstOutputName.empty()) {
                 firstOutputName = item.first;
             DataPtr outputData = item.second;
             if (!outputData) {
                 throw std::logic_error("output data pointer is not valid");
             -1
             item.second->setPrecision(Precision::FP32);
        }
                                                           C++ \nabla Tab Width: 8 \nablaLn 153, Col 9 \blacktriangledown INS
```
➢ Step5, Change network.setBatchSize(imagesData.size()) to network.setBatchSize(1).

![](_page_46_Picture_5.jpeg)

![](_page_47_Picture_0.jpeg)

Before:

![](_page_47_Figure_2.jpeg)

![](_page_47_Picture_54.jpeg)

![](_page_47_Picture_4.jpeg)

![](_page_48_Picture_0.jpeg)

Step6, Delete the highlighted code as below

Before:

![](_page_48_Figure_3.jpeg)

#### After:

![](_page_48_Figure_5.jpeg)

![](_page_49_Picture_0.jpeg)

Step7, delete operation of "step 6, Prepare input"

### Before:

![](_page_49_Figure_3.jpeg)

#### After:

![](_page_49_Figure_5.jpeg)

![](_page_50_Picture_0.jpeg)

Step8, add pictures relative information in "step 6, Prepare input"

![](_page_50_Picture_2.jpeg)

std::string picture file path head = FLAGS  $i$ +"/ILSVRC2012 val "; slog::info << "picture file path : " << picture\_file\_path\_head << slog::endl; std::string picture\_num="000000000"; std::string picture\_retail=".JPEG"; std::string pic\_num\_str;

➢ Step9, modify "step 7, Do inference"

![](_page_50_Picture_5.jpeg)

![](_page_51_Picture_0.jpeg)

![](_page_51_Figure_1.jpeg)

slog::info << "Starting inference (" << FLAGS ni << " iterations)" << slog::endl;

**typedef** std::chrono::high\_resolution\_clock Time; **typedef** std::chrono::duration<**double**, std::ratio<1, 1000>> ms; **typedef** std::chrono::duration<**float**> fsec;

```
Blob::Ptr frameBlob;
```
int pic\_num=1;

cv::Mat frame;

**while** (true) {

// load picture from files

**if** (pic\_num <= PIC\_NUM) {

slog::info  $\ll$  "pic\_num = " $\ll$  pic\_num  $\ll$  slog::endl;

![](_page_51_Picture_11.jpeg)

OpenVINO Development Guide 52 www.terasic.com

![](_page_52_Picture_0.jpeg)

```
pic_num_str = std::to_string(pic_num);
   picture file path=picture file path head+picture num.substr(0,8-pic_num_str.length())+pic_num_str+picture_retail;
   slog::info \ll "pic_path : "\ll picture_file_path \ll slog::endl;
   frame = cv::imread(picture file path); cv::resize(frame,frame, cv::Size(600,400), 0, 0, cv::INTER_LINEAR); 
   pic_num++;
```

```
 }else{ 
pic_num=1;
```
### **continue**;

}

```
 /* Resize and copy data from the image to the input blob */ 
        /** Creating input blob **/ 
       frameBlob =infer_request.GetBlob(inputInfo.begin()->first);
```

```
 matU8ToBlob<uint8_t>(frame, frameBlob);
```

```
double total = 0.0;
```

```
 /** Start inference & calc performance **/ 
for (unsigned int iter = 0; iter < FLAGS \pii; ++iter) {
auto t0 =Time::now();
infer_request.Infer();
auto t1 = Time::now);
fsec fs = t1 - t0;
ms d = std::chromo::duration<math>cast \leq ms \geq (fs);total += d.count(); }
```
 $\triangleright$  Step10, modify "step 8, Process output"

Add the code as below:

![](_page_53_Picture_0.jpeg)

**auto** output data = output blob->buffer().**as**<PrecisionTrait<Precision::FP32>::value **type**\*>();

![](_page_53_Picture_2.jpeg)

![](_page_54_Picture_0.jpeg)

Add the code as below:

std::vector<**unsigned**> results;

TopResults(FLAGS nt, \*output blob, results);

std::cout << std::endl << "Top " << FLAGS\_nt << " results:" << std::endl << std::endl; **bool** labelsEnabled = false;

#### Add the code as below:

 $labelelsheled = true;$ 

\*main.cpp Open \* 回 Save  $\overline{11}$  $11 -$ ---------- 8. Process output slog::info << "Processing output blobs" << slog::endl; const Blob::Ptr output\_blob = infer\_request.GetBlob(firstOutputName); auto output\_data = output\_blob->buffer().as<PrecisionTrait<Precision::FP32>::value\_type\*>  $()$ /\*\* Validating -nt value \*\*/ const size\_t resultsCnt = output\_blob->size() / batchSize; if (FLAGS\_nt > resultsCnt || FLAGS\_nt < 1) {<br>slog::warn << "-nt " << FLAGS\_nt < " is not available for this network (-nt should be<br>slog::warn << "-nt " << FLAGS\_nt << " is not available for this network (-nt should be less than "  $\lambda$ << resultsCnt+1 << " and more than 0)\n will be used maximal value : " << resultsCnt;  $FLAGS_nt = resultsCnt;$  $\mathcal{F}$ std::vector<unsigned> results;<br>TopResults(FLAGS\_nt, \*output\_blob, results); std::cout << std::endl << "Top " << FLAGS nt << " results:" << std::endl << std::endl; bool labelsEnabled =  $false;$ /\*\* Read labels from file (e.x. AlexNet.labels) \*\*/ std::string labelFileName = fileNameNoExt(FLAGS\_m) + ".labels"; std::vector<std::string> labels; std::ifstream inputFile; inputFile.open(labelFileName, std::ios::in); if (inputFile.is\_open()) { std::string strLine; while (std::getline(inputFile, strLine)) { trim(strLine); labels.push back(strLine);  $bbelsEnabled = true;$ ŋ ClassificationResult classificationResult(output\_blob, imageNames, batchSize, FLAGS nt, labels); classificationResult.print();  $\prime$ .................... Ln 285, Col 1  $\bullet$  INS  $C++ \nabla$  Tab Width: 8  $\nabla$ 

![](_page_54_Picture_8.jpeg)

![](_page_55_Picture_0.jpeg)

Delete the following code:

```
*main.cpp
              Open \blacktriangledown|F|Save
                               /opt/intel/2019_r1/openvino/deployment_too
           /** Read labels from file (e.x. AlexNet.labels) **/
           std::string labelFileName = fileNameNoExt(FLAGS_m) + ".labels";
          std::vector<std::string> labels;
          std::ifstream inputFile;
           inputFile.open(labelFileName, std::ios::in);
          if (inputFile.is_open()) {
                std::string strLine;
                while (std::getline(inputFile, strLine)) {
                     trim(strLine);
                     labels.push back(strLine);
                iabelsEnabled = true;\mathcal{P}ClassificationResult classificationResult(output_blob, imageNames,<br>batchSize, FLAGS_nt,
                                                                     labels);
          classificationResult.print();
          if (std::fabs(total) < std::numeric_limits<double>::epsilon()) {<br>throw std::logic_error("total can't be equal to zero");
I<br>std::cout << std::endl << "total inference time: " << total << std::endl;<br>std::cout << "Average running time of one iteration: " << total / static_cast<double><br>(FLAGS_ni) << " ms" << std::endl;<br>di:cout << std::endl;<br>
           \frac{7}{7} Show performance results **/<br>if (FLAGS_pc) {
               \overline{\text{primitive}} , \overline{\text{period}} , \overline{\text{period}}catch (const std::exception& error) {
          slog::err << "" << error.what() << slog::endl;
          return 1;
     }
     catch (...) {
          slog::err << "Unknown/internal exception happened." << slog::endl;
          return 1;
     \mathcal{P}slog::info << "Execution successful" << slog::endl;
                                                                          C++ \blacktriangleright Tab Width: 8 \blacktrianglerightLn 306, Col 6 \blacktriangledown INS
```
 $\triangleright$  Step11, add picture display code as below.

![](_page_55_Picture_4.jpeg)

![](_page_56_Picture_0.jpeg)

```
*main.cpp
       \bullet \bullet Open \bulletSavi
                        stor:strtng strttne;<br><mark>while</mark> (std::getline(inputFile, strLine)) {
                                te (stat.getttne(thpatrice,<br>trim(strLine);<br>labels.push_back(strLine);
label{eq:label} labelsEnabled = true;Print the result iterating over each batch **/<br>( unstgned int id = 0, cnt = 0; cnt < FLAGS_nt; ++cnt, ++id) {<br>vout ecosision(7):
 ror ( unsigned int id = 0, cnt = 0; cnt < PLAGS_nt; ++cnt, ++id) {<br>std::cout.precision(7);<br>/** Getting probability for resulting class **/<br>const auto result = output_data[results[id]];<br>std::cout << std::fixed << results[id
  else {<br>td::cout << " label #" << results[id] << std::endl:
 ,<br>std::cout << std::endl;<br>std::cout << std::endl << "total inference time: " << total << std::endl;<br>std::cout
、、<br>std::endl
 Throughput:
 ~~<br>1000
       ::cout << std::endl;<br>Show performance results **/<br>(FLAGS_pc) {
   f (FLAGS_pc) {<br>'intPerformanceCounts(infer_request, std::cout);
  /----------- paint picture -------------<br>td::ostringstream out;<br>ut << "Detection time" << std::fixed << std::setprecision(2)
    _{\footnotesize\texttt{total}}" ms ("<br>1000.f / total << " fps)";<br>::putText(frame,
       .str(),<br>:Point2f(0,
          ONT_HERSHEY_TRIPLEX, 0.5,cv::Scalar(255, 255, 0));
```
/\*\* Print the result iterating over each batch \*\*/

```
for (unsigned int id = 0, cnt = 0; cnt < FLAGS nt; ++cnt, ++id) {
                std::cout.precision(7);
                /** Getting probability for resulting class **/
               const auto result = output data[results[id]];
               std::cout << std::left << std::fixed << results[id] << " " << result;
                if (labelsEnabled) {
                    std::cout << " label " << labels[results[id]] << std::endl;
                } else {
                    std::cout << " label #" << results[id] << std::endl;
 }
 }
            std::cout << std::endl;
        std::cout << std::endl << "total inference time: " << total << std::endl;
```

```
 std::cout << std::endl << "Throughput: " << 1000 * static_cast<double>(FLAGS_ni) 
* batchSize / total << " FPS" << std::endl;
```

```
 std::cout << std::endl;
```
![](_page_56_Picture_6.jpeg)

![](_page_57_Picture_0.jpeg)

```
 /** Show performance results **/
            if (FLAGS pc) \{printPerformanceCounts(infer_request, std::cout);
 }
          //----------- paint picture -----------------
          std::ostringstream out;
            out << "Detection time : " << std::fixed << std::setprecision(2) << total
                 << " ms ("
                 << 1000.f / total << " fps)";
             cv::putText(frame, out.str(), cv::Point2f(0, 30), cv::FONT_HERSHEY_TRIPLEX, 
0.5,
                          cv::Scalar(255, 255, 0));
          out.str("");
         out << "Detection result : " << std::fixed << std::setprecision(2) << "Label: " <<
\text{labels}[\text{results}[0]] \ll \text{''} \ll \text{output data}[\text{results}[0]];
             cv::putText(frame, out.str(), cv::Point2f(0, 60), cv::FONT_HERSHEY_TRIPLEX, 
0.5, cv::Scalar(0, 0, 255));
          //---------------- picture display -------------------
          cv::imshow("Detection results", frame);
         const int key = cv::waitKey(1000);
         if (27 = \text{key}) // Esc
                    break;
     }
     }
```
 $\triangleright$  Step12, After the modifying, save it as main.cpp.

8. Enter "*cd /root/inference\_engine\_samples\_build/*" to go to the sample build folder.

![](_page_58_Picture_0.jpeg)

![](_page_58_Picture_1.jpeg)

9. Enter "*rm CMakeCache.txt*" to clean the build cache.

![](_page_58_Picture_3.jpeg)

10. Enter "*cmake -DCMAKE\_BUILD\_TYPE=Release \*

*/opt/intel/2019\_r1/openvino/deployment\_tools/inference\_engine/samples*" to copy the file to the samples build directory.

![](_page_58_Picture_6.jpeg)

![](_page_59_Picture_0.jpeg)

![](_page_59_Picture_1.jpeg)

11. Enter "*make -j8 my\_demo*" to compile the application program, please be patient for the compilation process.

![](_page_59_Picture_3.jpeg)

![](_page_59_Picture_4.jpeg)

![](_page_60_Picture_0.jpeg)

![](_page_60_Picture_1.jpeg)

12. Enter "*cd intel64/Release*" to switch to app directory, then enter "ls", under this folder, the corresponding executable file for my\_demo is generated, a new application is completed

![](_page_60_Picture_3.jpeg)

![](_page_60_Picture_4.jpeg)

![](_page_60_Picture_5.jpeg)

![](_page_61_Picture_0.jpeg)

13. Enter "*./my\_demo -d "HETERO:FPGA,CPU" -i \*

*/opt/intel/2019\_r1/openvino/deployment\_tools/terasic\_demo/demo/\ pic\_video/openvino\_pictures -m \ /opt/intel/2019\_r1/openvino/deployment\_tools/terasic\_demo/demo/ir/\ FP16/squeezenet1.1/squeezenet1.1.xml*" to execute the host app.

![](_page_61_Picture_3.jpeg)

14. The results are as below:

![](_page_61_Picture_5.jpeg)

![](_page_61_Picture_6.jpeg)

![](_page_62_Picture_0.jpeg)

![](_page_62_Picture_1.jpeg)

If you test all of these demos successfully, you will find the result is the same as demo 07\_classification\_pic\_loop.sh.

![](_page_62_Picture_3.jpeg)

![](_page_63_Picture_0.jpeg)

![](_page_63_Picture_1.jpeg)

## **FAQ**

1. **Q**: When executing ./bringup\_board.sh command, it reports "Error (213013): Programming hardware cable not detected Error: quartus\_pgm SFL failed" as the picture below:

![](_page_63_Picture_4.jpeg)

**A:** Please make sure the USB cable is connected to the UB2 (USB Blaster II) port correctly (the UB2 port is shown in the following picture).

Using the command "lsusb" to double check if the PC detects the hardware or not.

![](_page_63_Picture_7.jpeg)

![](_page_64_Picture_0.jpeg)

2. **Q:** Which Nets can the OpenVINO Model Optimizer support?

**A:** Please refer to Intel website:

[https://docs.openvinotoolkit.org/latest/\\_docs\\_MO\\_DG\\_Deep\\_Learning\\_Model\\_Optimizer\\_DevGu](https://docs.openvinotoolkit.org/latest/_docs_MO_DG_Deep_Learning_Model_Optimizer_DevGuide.html) [ide.html](https://docs.openvinotoolkit.org/latest/_docs_MO_DG_Deep_Learning_Model_Optimizer_DevGuide.html) for the more information.

So far, we have tested GoogleNet V2 and ResNet.

<span id="page-64-0"></span>3. **Q:** How to program different aocx file for one FPGA board?

**A:** Please refer to below command:

aocl program acl0 <*terasic\_demo path*>/bitstreams/<*board name*>/<*aocx name*>

User needs to enter the right **terasic\_demo path**, **board name** and **aocx name** to the command, for example, we use DE5a-Net-DDR4 board, we provide below aocx files for DE5a-Net-DDR4:

### quartus 18.1 pro

- dla 2x2x16x64 fp16 sb10000 i1 actk8 poolk8 owk8 image224x224x4096 clamp8.aocx
- dla 2x3x16x64 fp11 sb10000 i1 actk8 poolk8 normk8 owk8 image224x224x4096.aocx
- dla 2x3x16x64 fp11 sb10000 i1 actk8 poolk8 owk8 image224x224x4096 clamp8.aocx
- dla 2x4x16x64 fp11 sb4096 i1 actk8 poolk8 normk8 owk8.aocx
- dla 8x48 fp16 sb11480 i1 actk4 poolk4 normk2 owk2 image300x300.aocx
- dla\_16x16\_fp16\_sb12768\_i1\_actk8\_poolk8\_owk4\_image224x224x4096\_elu8.aocx
- dla\_16x32\_fp11\_sb12768\_i1\_actk8\_poolk8\_owk4\_image224x224x4096\_elu8.aocx
- dla 16x48 fp11 sb5740 i1 actk4 poolk4 normk2 owk2 image224x224x4096.aocx
- dla 16x48 fp11 sb15000 i1 actk8 poolk8 owk4 image224x224x4096 clamp8.aocx
- de5a net ddr4

Below is the command that we use to program one aocx file:

aocl program *acl0 /opt/intel/2019\_r1/openvino/deployment\_tools/terasic\_demo*/bitstreams/*de5a\_ net\_ddr4*/*dla\_16x48\_fp11\_sb15000\_i1\_actk8\_poolk8\_owk4\_image224x224x4096\_clamp8.aocx*

4. **Q:** After entering the command "./my\_classification\_sample -i  $\setminus$ 

/opt/intel/2019\_r1/openvino/deployment\_tools/terasic\_demo/demo/pic\_video/car.png \

-m /opt/intel/2019\_r1/openvino/deployment\_tools/terasic\_demo/\

demo/my ir/squeezenet1.1.xml -d "HETERO:FPGA,CPU"" to execute the Inference Engine, why does it report the error "Cannot find plugin for device: Default"?

![](_page_65_Picture_0.jpeg)

![](_page_65_Picture_1.jpeg)

**A:** Please make sure the syntax of quotation marks in the command is entered correctly

5. **Q:** After entering the command "cmake -DCMAKE\_BUILD\_TYPE=Release \

/opt/intel/2019\_r1/openvino/deployment\_tools/inference\_engine/samples" to copy the file to the samples build directory, it reports the error as the following picture, why?

![](_page_65_Picture_5.jpeg)

![](_page_65_Picture_6.jpeg)

![](_page_66_Picture_0.jpeg)

**Q:** There may be syntax errors in the CMakeLists.txt file you have modified. Please double check the syntax (especially the syntax of symbols) in the code you added and correct it. And we also suggest you to double check the syntax in the main.cpp file you modified to prevent errors after entering "make -j8 my\_demo" to compile the application program.

# **Contact Terasic**

Users can refer to below contacts for Terasic technical support and products information:

**Tel**:+886-3-575-0880

**Email:** [support@terasic.com](mailto:support@terasic.com.cn) / [sales@terasic.com](mailto:sales@terasic.com)

Site: [http://www.terasic.com](http://www.terasic.com/)

Address: 9F., No.176, Sec.2, Gongdao 5<sup>th</sup> Rd, East Dist, Hsinchu City, 30070. Taiwan

### **Revision History**

![](_page_66_Picture_139.jpeg)

### **Copyright Statement**

Copyright © 2019 Terasic Inc. All Rights Reserved.

![](_page_66_Picture_12.jpeg)

# **Mouser Electronics**

Authorized Distributor

Click to View Pricing, Inventory, Delivery & Lifecycle Information:

[Terasic](https://www.mouser.com/terasic-technologies): [P0650](https://www.mouser.com/access/?pn=P0650) [P0650-EDU](https://www.mouser.com/access/?pn=P0650-EDU)